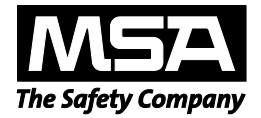

# **Руководство по эксплуатации**

# **Программное приложение MSA Link™ Pro**

# **автоматическая испытательная система (системы) GALAXY® GX2.**

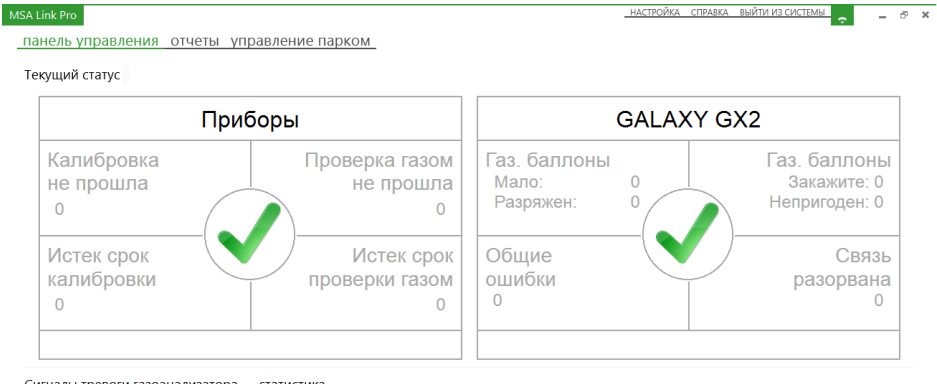

Сигналы тревоги газоанализатора - статистика

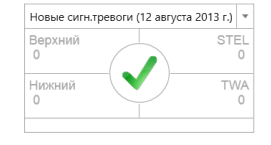

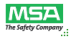

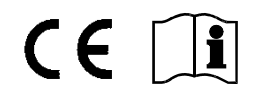

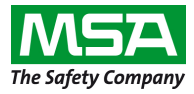

1000 Cranberry Woods Drive Cranberry Township, PA 16066 United States (США) Тел. 1-800-MSA-2222 Факс 1-800-967-0398

© MINE SAFETY APPLIANCES COMPANY 2014 г. — Все права защищены

# Содержание

**MSA** 

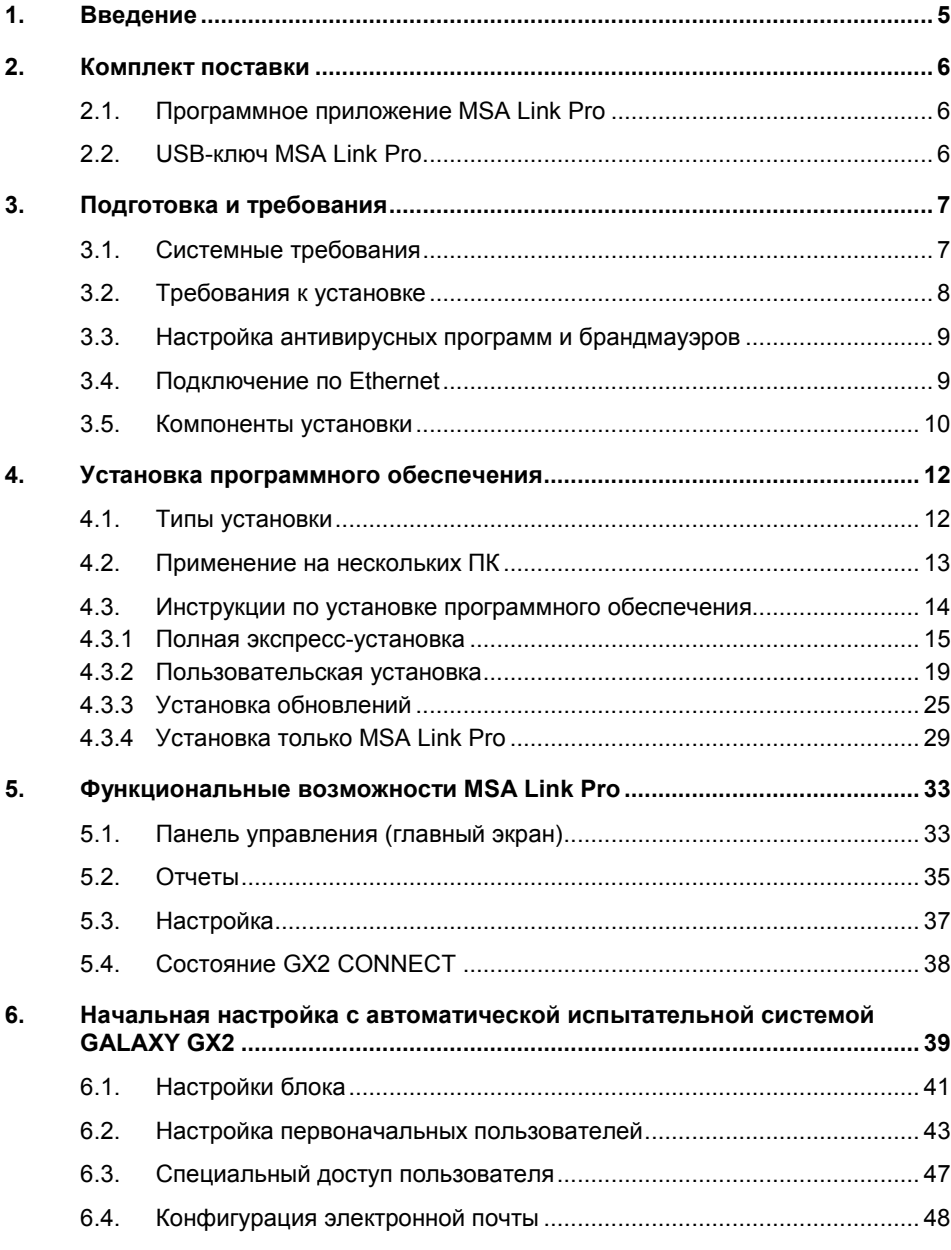

**RU** 

Программное приложение MSA Link™ Pro

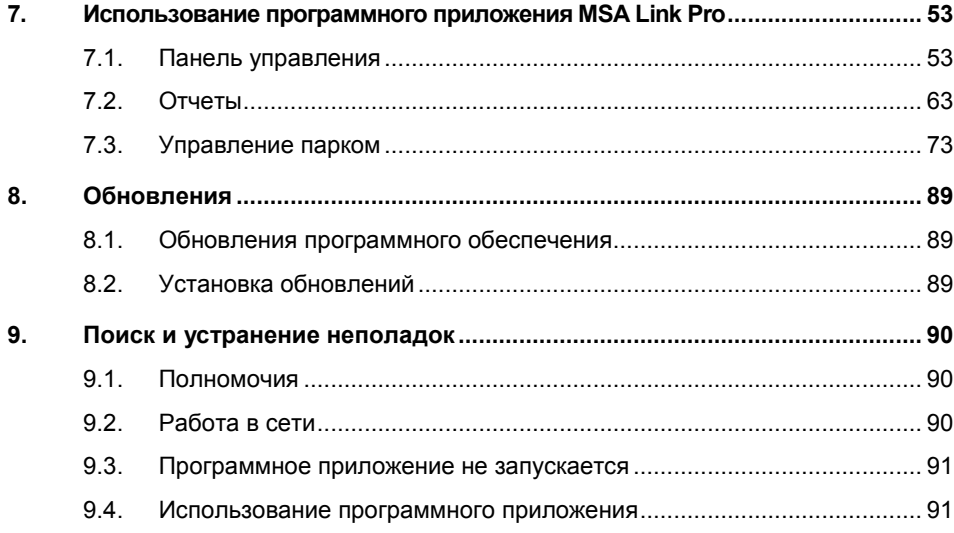

**RU** 

# **1. Введение**

Программное приложение MSA Link™ Pro обеспечивает лучший в своем классе интерфейс пользователя и набор инструментов для анализа данных. Это приложение используется совместно с автоматической испытательной системой GALAXY® GX2. С его помощью ваше предприятие сможет эффективно и просто получать и обрабатывать данные парка газоанализаторов семейства ALTAIR<sup>®.</sup>

В настоящем руководстве описаны функции приложения MSA Link Pro:

- дистанционное управление испытательными стендами, распределенными по всему предприятию;
- управление парком по последнему слову техники;
- мощные инструменты анализа данных;
- возможность создавать отчеты в формате PDF или Excel нажатием одной кнопки;
- фильтрация для выделения сигналов тревоги или газовых событий конкретного газоанализатора;
- визуальные уведомления и отправка электронной почтой уведомлений об истекающих сроках годности испытания приборов и других опасных ситуациях;
- хорошо видимые индикаторы на панели управления автоматической испытательной системы;
- автоматическая загрузка журналов газоанализаторов (если настроено);
- конфигурация газоанализаторов семейства ALTAIR.

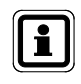

Инструкции по функциям и использованию газоанализаторов семейства ALTAIR или автоматической испытательной системы GALAXY GX2 можно найти в этих руководствах по эксплуатации.

# **2. Комплект поставки**

# **2.1. Программное приложение MSA Link Pro**

Программное приложение может использоваться для объединения в сеть испытательных стендов и ПК с помощью кабеля Ethernet. Будут установлены три основных компонента:

- GX2 CONNECT программа, работающая в фоновом режиме как служба Windows, которая обеспечивает соединения между несколькими испытательными стендами и базой данных. Этот компонент запускается автоматически вместе с запуском Windows.
- $\blacksquare$  Microsoft SQL Express приложение базы данных, которое хранит всю информацию об испытательных стендах и газоанализаторах.
- MSA Link Pro программа, обеспечивающая интерфейс пользователя для управления, просмотра и получения данных.
- Служба электронной почты GX2 программа, работающая в фоновом режиме как служба Windows, которая обеспечивает автоматическую отправку журналов данных по электронной почте.

# **2.2. USB-ключ MSA Link Pro**

Программное приложение поставляется на одном USB-ключе MSA Link Pro, который разблокирует его функциональные возможности. Программное обеспечение может быть установлено на любом количестве компьютеров, но каждый работающий экземпляр программного приложения должен иметь свой собственный ключ.

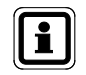

Если USB-ключ будет извлечен из ПК во время работы программного приложения, оно завершит работу через 30 секунд.

# **3. Подготовка и требования**

# **3.1. Системные требования**

Системные требования для установки программного приложения следующие.

Поддерживаемые операционные системы:

- Windows® Vista SP1 или последующих выпусков (x86/x64).
- Windows® 7 SP 1 или последующих выпусков (x86/x64).
- Windows<sup>®</sup> 8/8.1
- Windows® Server 2003.
- Windows® Server 2008 Server и 2008 R2.
- Windows® Server 2008 Server 2012 R2.

Минимальные системные требования:

- Процессор с тактовой частотой 2 ГГц или более.
- 2 ГБ ОЗУ или более.
- Ресурсы, обеспечивающие работу базы данных GX2 Connect и службы электронной почты MSA Link Pro — должны быть постоянно включены.
- Свободное пространство на жестком диске: 10 ГБ или более.
- Если используется существующая база данных SQL, убедитесь, что ее версия Microsoft® SQL 2008 R2 или более поздняя.

Дополнительное программное обеспечение, которое поставляется с программным приложением MSA Link Pro:

- Microsoft® .Net Framework 4
- Windows® Installer 4.5

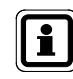

Дополнительное сетевое аппаратное обеспечение, которое должен предоставить пользователь.

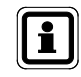

Если используется существующая база данных SQL, см. главу «Пользовательская установка».

# **3.2. Требования к установке**

Если следующие требования вам незнакомы, обратитесь за помощью в установке в отдел информационных технологий.

- Пользователь должен быть локальным администратором компьютера, на котором будут установлены GX2 CONNECT и SQL Express 2008 R2.
- Для пользователя должны быть разрешены SeDebugPrivilege, SeBackupPrivilege, SeSecurityPrivilege.
- Системный администратор или отдел информационных технологий предприятия должны разрешить чтение и запись для ключа реестра svchost (HKEY\_LOCAL\_MACHINE\SOFTWARE\Microsoft\Windows NT\ CurrentVersion\ Svchost).
- Для выполнения пользовательской установки необходимо включить FILESTREAM в базе данных SQL.

Если клиенты приобретают серийный ПК, он обычно поставляется с вышеуказанными настройками безопасности, которые уже настроены, как описано ниже. Если вы не уверены, проконсультируйтесь с отделом информационных технологий.

# **Эксплуатационные требования**

Для обеспечения полных коммуникационных и эксплуатационных возможностей системы должны быть выполнены следующие требования.

- Порты TCP 5555 и 4530 должны быть открыты. Эти номера портов используются по умолчанию и могут быть изменены во время пользовательской установки (см. главу 4.3.2 Пользовательская установка). Антивирусные программы и брандмауэры могут закрывать эти порты по умолчанию, и может понадобиться настроить эти программы таким образом, чтобы порты были постоянно открыты.
- ПК, на котором будет работать служба GX2 CONNECT, должен иметь статический IP-адрес, чтобы обеспечивать возможность постоянного подключения к базе данных.
- Между блоками испытательных стендов и ПК, на котором работают программное приложение и служба Windows GX2 CONNECT, должно быть установлено соединение по Ethernet. Блок представляет собой 1— 10 автоматических испытательных стендов, соединенных между собой, если их больше одного, и подключенных к приложению MSA Link Pro через главный испытательный стенд (см. рис. 1). Для одного блока испытательных стендов можно просто использовать кроссоверный кабель между блоком и ПК и присвоить им обоим статические IP-адреса. При установке нескольких блоков подключение по Ethernet следует выполнять с использованием существующей сетевой инфраструктуры.
- Кабель Ethernet и все сетевое оборудование должны быть обеспечены пользователем MSA Link Pro.

# **3.3. Настройка антивирусных программ и брандмауэров**

Антивирусное программное обеспечение должно быть настроено таким образом, чтобы распознавать MSA Link Pro, MSA Link Pro Email и службу GX2 CONNECT как достоверные и безопасные исполняемые файлы.

Для правильной работы системе необходимы права чтения и записи для трех TCP-портов: один для связи между программным приложением и GX2 CONNECT, второй — между испытательным стендом и GX2 CONNECT и третий — для связи с базой данных SQL.

По умолчанию используются следующие:

- программное приложение -> GX2 CONNECT: 4530;
- испытательный стенд -> GX2 CONNECT: 5555;
- База данных SQL -> программное приложение и GX2 CONNECT: 1433.

Эти порты могут быть изменены во время пользовательской установки (см. главу 4.3.2 «Пользовательская установка»). Если в брандмауэре не разрешено соединение через эти порты (или порты, выбранные во время пользовательской установки), испытательные стенды не будут работать правильно.

# **3.4. Подключение по Ethernet**

Чтобы установить соединение между главным испытательным стендом и службой GX2 CONNECT, используйте проводной маршрутизатор. Соедините порт Ethernet, расположенный слева на задней панели испытательного стенда, с не подключенным к Интернету портом маршрутизатора, используя кабель Ethernet CAT5. Затем соедините другой порт маршрутизатора с портом Ethernet компьютера, на котором работает GX2 CONNECT. При использовании проводного маршрутизатора он автоматически присвоит главному испытательному стенду IP-адрес.

Если эта установка выполняется внутри существующей корпоративной сетевой инфраструктуры, обратитесь к отделу информационных технологий за помощью в установке. Для правильной работы системы необходимо соблюдение требований разделов 3.2 и 3.3. Программное обеспечение поддерживает и статическое, и динамическое выделение IP-адресов, но ваша сетевая инфраструктура должна быть правильно настроена для каждого из вариантов.

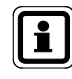

Дополнительная информация о конфигурации испытательного стенда приведена в разделе «Установка параметров сети» руководства по автоматической испытательной системе GALAXY GX2.

# **3.5. Компоненты установки**

#### **Программное приложение MSA Link Pro**

С помощью программного приложения пользователь может взаимодействовать с испытательными стендами по сети и работать с любыми собранными данными, применяя механизмы фильтрации и создания отчетов. Приложение может быть загружено на нескольких компьютерах, но каждая установка может работать только при наличии USBключа MSA Link Pro.

# **Microsoft® SQL Server 2008 R2**

Чтобы выполнить установку Microsoft SQL Server Express 2008 R2, **пользователь должен быть членом группы администраторов на этом ПК**. Если вы не администратор, обратитесь к вашему системному администратору, чтобы получить эти права.

Microsoft SQL Server Express 2008 R2 является базой данных по умолчанию, которая поставляется с установочным пакетом MSA Link Pro. В ней хранятся все данные калибровки, периодические данные и информация о сеансе, полученные от прибора. В ней также хранится информация о конфигурации и статистика для каждого из испытательных стендов в сети.

Пользователи могут интегрировать существующую базу данных Microsoft SQL, используя пользовательскую установку (см. главу 4.3.2 «Пользовательская установка»), если не хотят использовать пакет SQL Express 2008 R2, входящий в комплект поставки.

# **GX2 CONNECT**

GX2 CONNECT — это служба Windows, которая поддерживает связь с испытательными стендами по Ethernet. Она осуществляет обмен данными между испытательными стендами, базой данных SQL Server и программным приложением.

- Чтобы установить эту службу Windows, пользователь должен быть членом группы администраторов.
- GX2 CONNECT это служба Windows, которая запускается автоматически при загрузке ПК. Служба может запускаться и без входа пользователя в систему.
- Служба Windows GX2 CONNECT должна быть постоянно активной, чтобы можно было использовать программное приложение. Если по какой-либо причине служба GX2 CONNECT будет остановлена, все активные программные приложения будут закрыты и будет отображено сообщение об ошибке.

Чтобы проверить, запущена ли служба GX2 CONNECT, откройте:

- Панель управления.
- Администрирование.
- Службы.

GX2 Connect должна быть указана в списке служб со статусом Запущена. Должен быть указан тип запуска Автоматически.

# **MSA Link Pro Email**

Эта служба предназначена для отправки уведомлений по электронной почте между испытательным стендом GALAXY GX2, службой GX2 CONNECT и сервером электронной почты. Убедитесь, что служба MSA Link Pro Email запущена. В противном случае передача сообщений по электронной почте осуществляться не будет.

# **4. Установка программного обеспечения**

Чтобы установить это программное приложение и с ним работать, пользователь должен обеспечить минимальные системные требования к ПК и правильные компоненты установки, перечисленные ниже.

# **4.1. Типы установки**

Существует четыре различных варианта установки программного приложения в зависимости от потребностей предприятия.

Любые открытые приложения должны быть закрыты до начала процесса установки, поскольку программа установки может перезагрузить компьютер.

# **Полная экспресс-установка**

Полная экспресс-установка предназначена для пользователей, которые планируют установить все три компонента локально на одном ПК:

- Программное приложение MSA Link Pro,
- Microsoft SQL Server 2008 R2 или более поздней версии, и
- GX2 CONNECT.

База данных устанавливается из файла конфигурации по умолчанию и использует значения по умолчанию для имен пользователей и паролей.

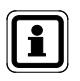

Полная экспресс-установка является рекомендованным методом для пользователей, которые хотят использовать включенную в пакет базу данных SQL Express.

# **Выборочная установка**

Пользовательская установка предоставляет полную гибкость для установки компонентов по выбору пользователя, однако этим методом рекомендуется пользоваться только обученному информационному персоналу. Она дает возможность пользователю делать следующее:

- Выбирать другие каталоги по умолчанию для MSA Link Pro или GX2 CONNECT.
- Настраивать и использовать существующую базу данных SQL для хранения их системных данных.

**Примечание:** пользователь не может установить базу данных в режиме пользовательской установки, а может только указать расположение существующей базы данных.

#### **Установка обновлений**

Программа установки автоматически определяет наличие установленной предыдущей версии MSA Link Pro и предлагает в этом случае только выполнить обновление. При этом копия существующей базы данных SQL сохранится, а все компоненты MSA Link Pro будут обновлены.

#### **Только MSA Link Pro**

Устанавливает программное приложение, предполагая, что у пользователя есть IP-адрес службы Windows GX2 CONNECT для доступа к сети калибровочных стендов. Графическое изображение того, для каких компьютеров нужно использовать этот тип установки, приведено на рисунке 1.

# **4.2. Применение на нескольких ПК**

Разрешается только **одна** база данных для одной установки GX2 CONNECT, однако несколько копий программного приложения MSA Link Pro могут получать доступ к этой единственной базе данных, как показано на рисунке ниже.

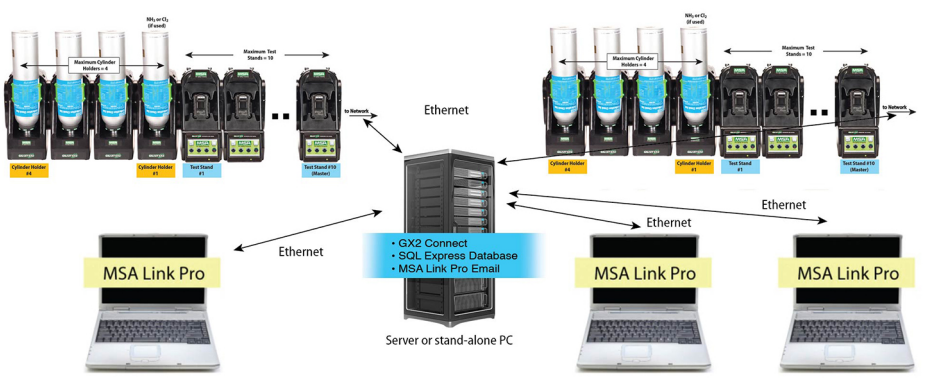

*Рис. 1 Обзор связи*

Если ПК, на котором работает программное обеспечение GX2 CONNECT, отключается, связь с испытательными стендами и базой данных (БД) будет недоступна для других ПК, на которых работает программное приложение. Поэтому ПК, на котором работает GX2 CONNECT, должен **всегда** оставаться **ВКЛЮЧЕННЫМ** и подключенным к Ethernet. ПК, на котором будет работать служба GX2 CONNECT, должен иметь статический IP-адрес, чтобы обеспечивать возможность постоянного подключения к базе данных. Поскольку GX2 CONNECT является службой Windows, для ее запуска не требуется вход пользователя в систему. Как только ПК будет включен и загрузится операционная система, запустится GX2 CONNECT.

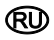

# **4.3. Инструкции по установке программного обеспечения**

- (1) Установите USB-ключ MSA Link Pro в свободный порт компьютера, на котором будет работать база данных и приложение GX2 CONNECT. Этот компьютер должен быть включен постоянно, чтобы принимать данные от испытательных стендов.
- (2) Перейдите в каталог USB и выберите файл **Galaxy GX2 Suite Setup**. Программное обеспечение начнет установку.

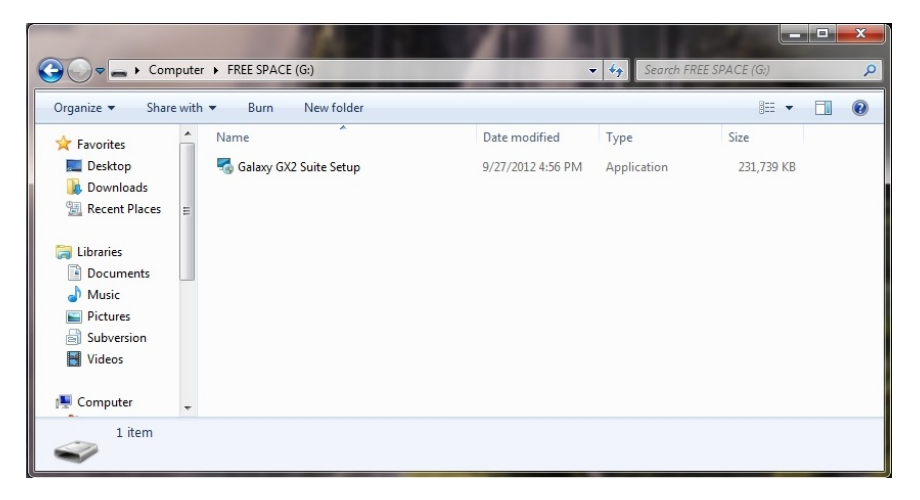

- (3) Выберите нужный тип установки:
	- Полная экспресс-установка (см. раздел 4.3.1).
	- Только MSA Link Pro.
	- Пользовательская установка (см. раздел 4.3.2).
- (4) Следуйте указаниям программного обеспечения.
- (5) Выберите **Установить**.

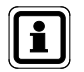

Если произойдет ошибка установки, см. главу 9.1 «Поиск и устранение неполадок Полномочия» данного руководства.

#### **4.3.1 Полная экспресс-установка**

Выполнение полной экспресс-установки.

#### **Вводный экран программы установки**

Вводный экран отображается после выбора файла **Setup.exe**. Выберите **Далее**.

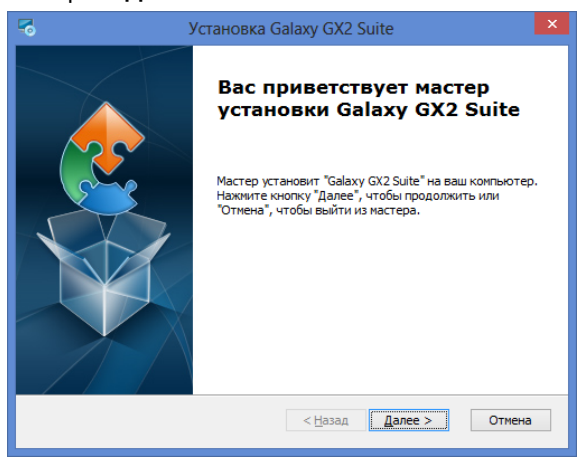

#### **Лицензионное соглашение с пользователем**

Выберите пункт **Я принимаю условия лицензионного соглашения**, а затем нажмите кнопку **Далее**.

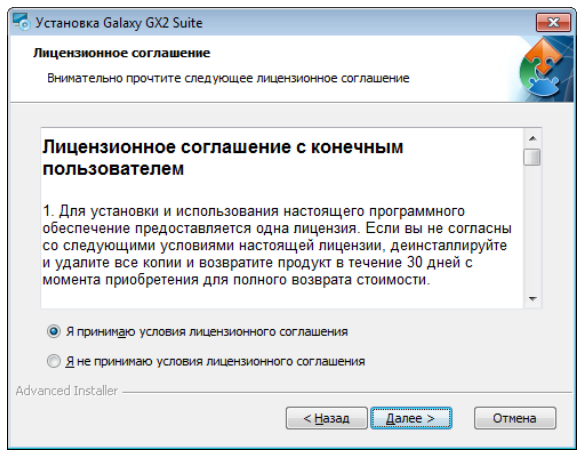

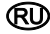

#### **Выбор типа установки**

Выберите пункт **Полная экспресс-установка**, а затем нажмите кнопку **Далее**.

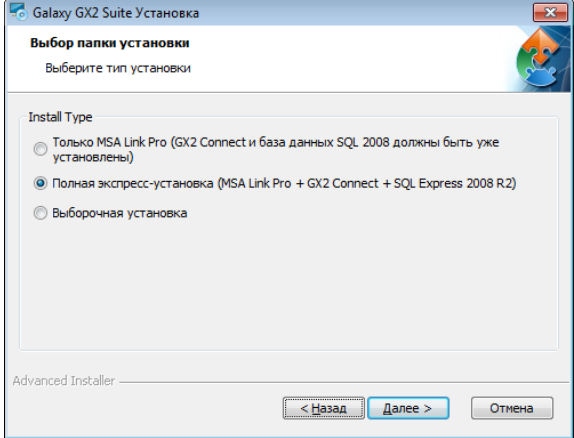

#### **Выбор папки для экспресс-установки**

- (1) Нажмите кнопку **Обзор**.
- (2) Выберите папку ПК для установки. Рекомендуется использовать папку по умолчанию.
- (3) Нажмите кнопку **Далее**.

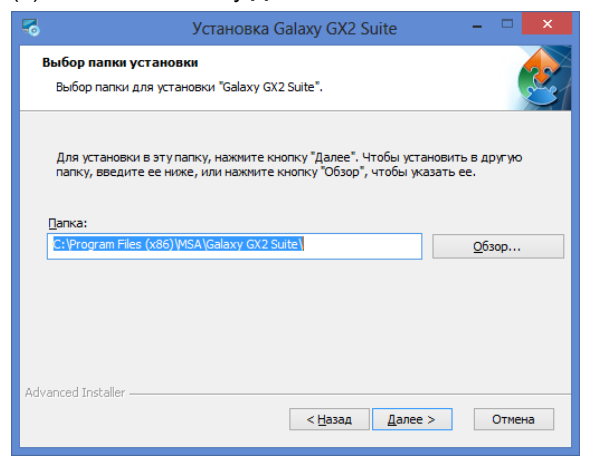

# **Напоминание о прошивке GALAXY GX2**

Убедитесь, что прошивка GALAXY GX2 обновлена. Выберите **Далее**.

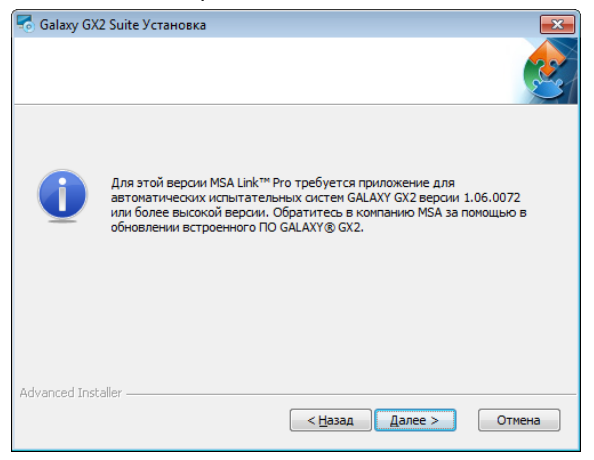

#### **Готовность к установке**

Нажмите кнопку **Установить**, чтобы начать установку программного обеспечения.

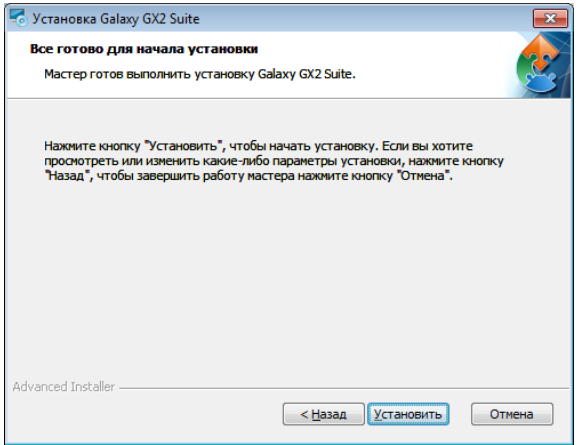

### **Установка пакета Galaxy GX2**

После завершения установки нажмите кнопку **Далее**.

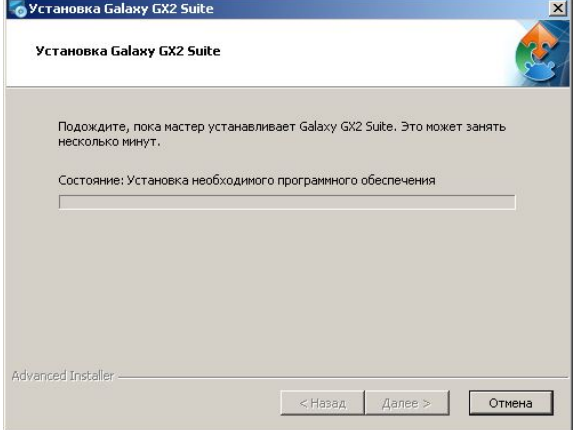

#### **Завершение установки**

Программное приложение завершает установку.

Нажмите кнопку **Готово**, чтобы выйти из мастера установки и вернуться к рабочему столу.

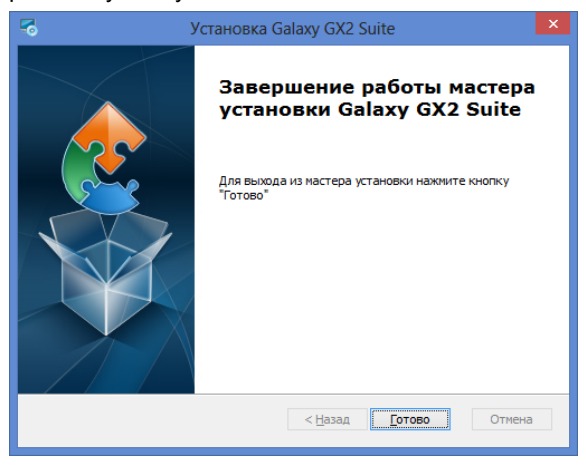

После нажатия кнопки Готово будет автоматически запущена служба GX2 CONNECT, а на рабочем столе появится значок MSA Link Pro:

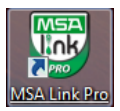

#### **4.3.2 Пользовательская установка**

Выполнение пользовательской установки.

#### **Вводный экран программы установки**

Вводный экран отображается после выбора файла **Setup.exe**. Выберите **Далее**.

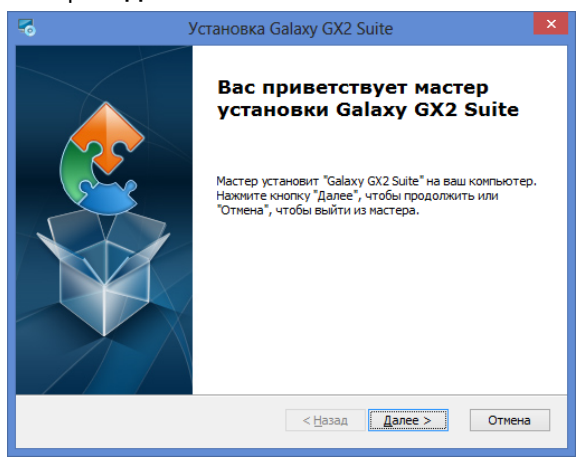

#### **Лицензионное соглашение с пользователем**

Выберите пункт **Я принимаю условия лицензионного соглашения**, а затем нажмите кнопку **Далее**.

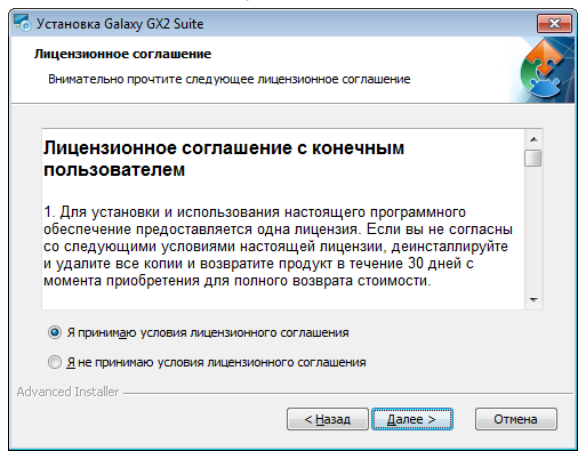

#### **Выбор типа установки**

#### Выберите пункт **Пользовательская установка** и нажмите кнопку **Далее**.

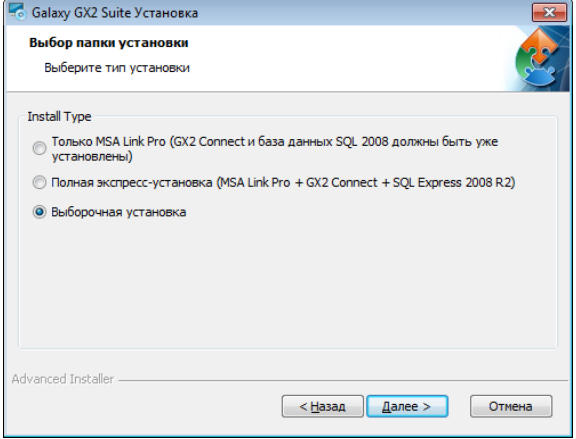

#### **Выбор компонентов**

Выберите один или несколько параметров установки.

- (1) Нажмите кнопку **Обзор**.
- (2) Выберите папку ПК для установки. Рекомендуется использовать папку по умолчанию.
- (3) Нажмите кнопку **Далее**.

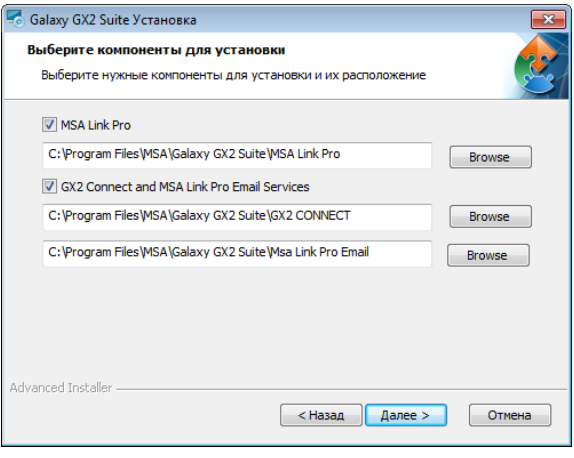

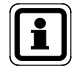

Существующую базу данных необходимо установить до начала установки пакета GALAXY GX2.

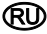

#### **Конфигурация GX2 CONNECT**

Пользователь может настроить порты и тайм-ауты для связи между интерфейсом пользователя, GX2 CONNECT и автоматической испытательной системой GALAXY GX2, если номера портов по умолчанию, показанные ниже, неприемлемы.

Введите информацию в следующие поля: порт TCP ожидания сигнала GX2, порт TCP ожидания сигнала клиента и тайм-аут для сообщений.

Если вы не уверены в этой информации, выберите **Восстановить значения по умолчанию**.

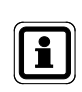

Изменять значения портов по умолчанию должен только обученный профессионал в области информационных технологий. Автоматический испытательный стенд GALAXY GX2 может перестать работать при неправильном выборе портов.

#### Выберите **Далее**.

Выберите **Да**, чтобы продолжить пользовательскую установку.

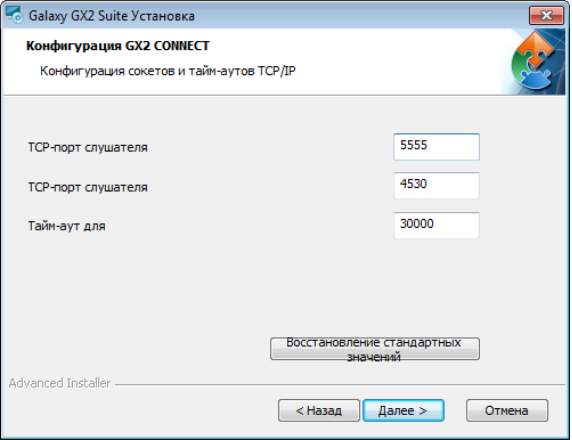

#### **Пользовательское соединение SQL**

Введите реквизиты доступа к серверу SQL в соответствующем экране. Этот экран отображается только в том случае, если для установки была выбрана опция GX2 Connect.

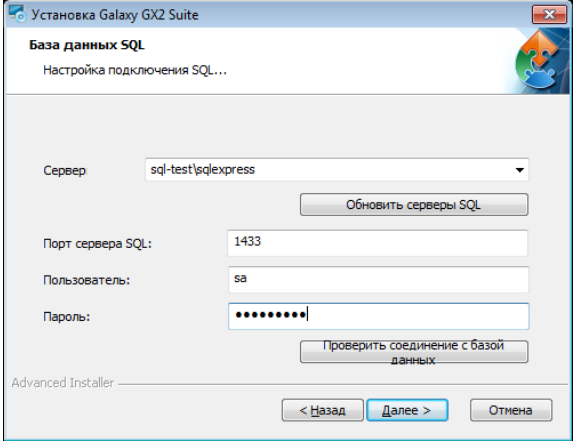

- (1) Выберите выпадающее меню «Сервер», а затем выберите базу данных.
- (2) Введите **имя пользователя** и **пароль**.

Компания MSA рекомендует пользователям выполнить проверку при помощи кнопки **Проверить соединение с базой данных**. Если ошибки нет, появится окно с сообщением «Проверяется соединение с базой данных», которое затем исчезнет без какой-либо индикации успешной проверки. Если возникнет ошибка, будет отображено сообщение о том, что соединение ODBC не может быть открыто.

(3) Если соединение с базой данных установлено, нажмите кнопку **Далее**.

# **Напоминание о прошивке GALAXY GX2**

Убедитесь, что прошивка GALAXY GX2 обновлена. Выберите **Далее**.

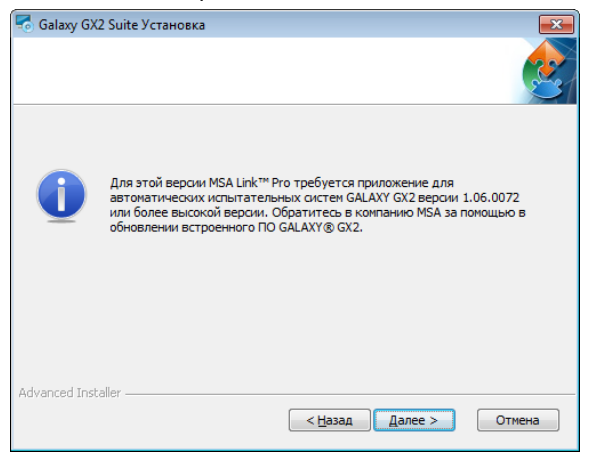

### **Готовность к установке**

Нажмите кнопку **Установить**, чтобы начать установку программного обеспечения.

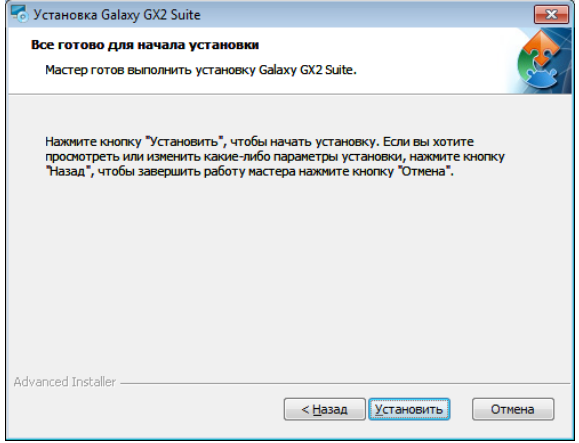

### **Установка пакета Galaxy GX2**

После завершения установки нажмите кнопку **Далее**.

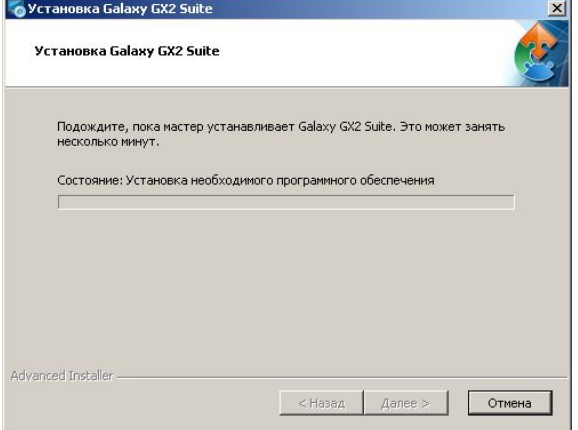

# **Завершение установки**

Программное приложение завершает установку.

Нажмите кнопку **Готово**, чтобы выйти из мастера установки и вернуться к рабочему столу.

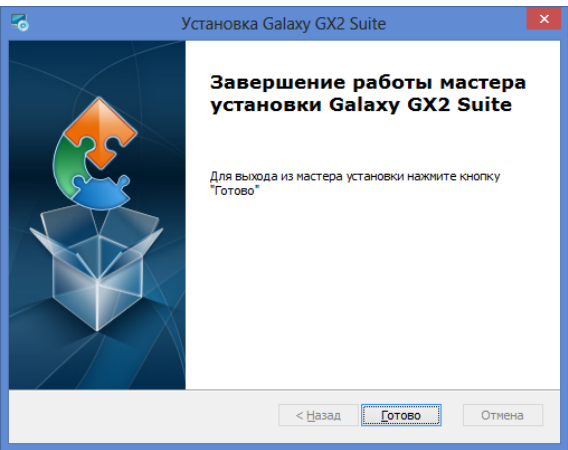

После нажатия кнопки **Готово** будет автоматически запущена служба GX2 CONNECT, а на рабочем столе появится значок MSA Link Pro:

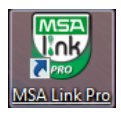

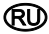

#### **4.3.3 Установка обновлений**

Чтобы установить обновления, выполните следующие действия:

#### **Вводный экран программы установки**

Вводный экран отображается после выбора файла **Setup.exe**. Выберите **Далее**.

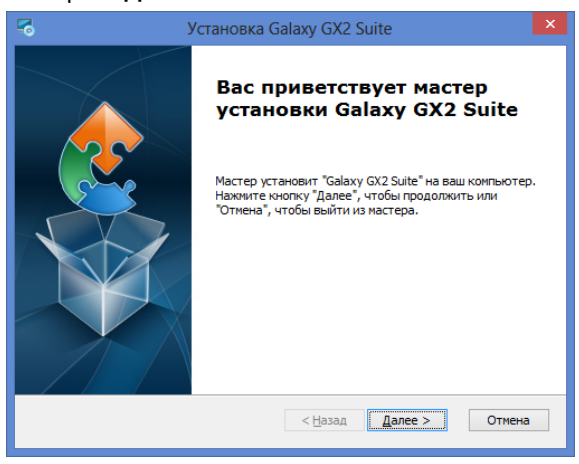

#### **Лицензионное соглашение с пользователем**

Выберите пункт **Я принимаю условия лицензионного соглашения**, а затем нажмите кнопку **Далее**.

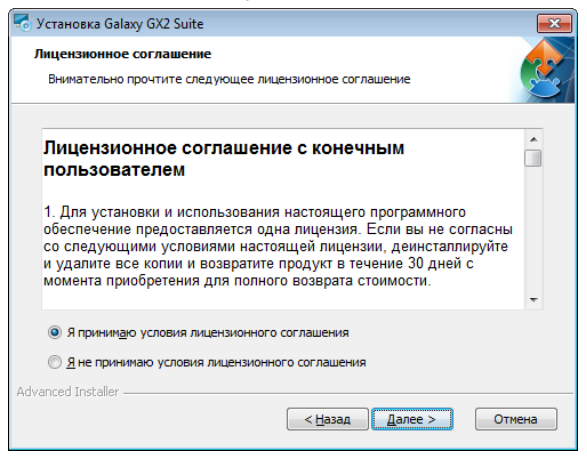

#### **Установка последней версии**

Выберите пункт **Установка последней версии** и нажмите кнопку **Далее**.

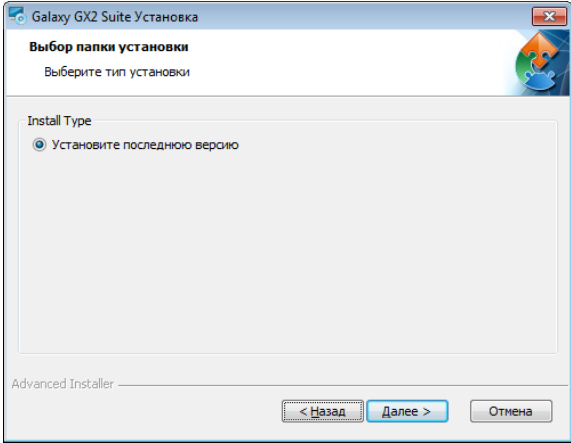

# **Напоминание о прошивке GALAXY GX2**

Убедитесь, что прошивка GALAXY GX2 обновлена. Выберите **Далее**.

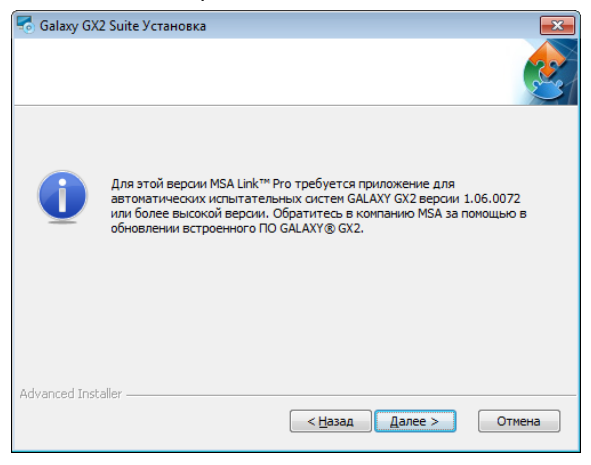

#### **Готовность к установке**

Нажмите кнопку **Установить**, чтобы начать установку программного обеспечения.

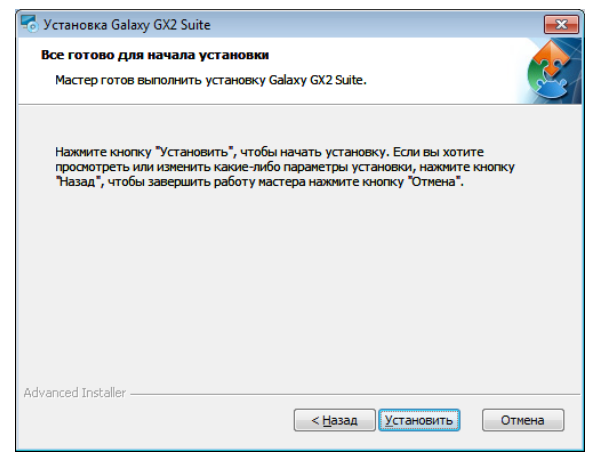

# **Установка пакета Galaxy GX2 Suite**

После завершения установки нажмите кнопку **Далее**.

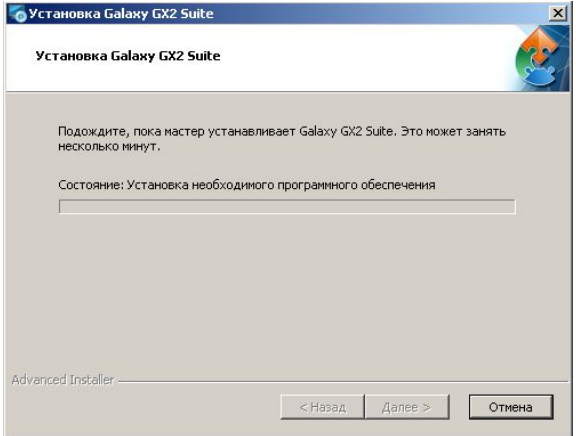

#### **Завершение установки**

Программное приложение завершает установку.

Нажмите кнопку **Готово**, чтобы выйти из мастера установки и вернуться к рабочему столу.

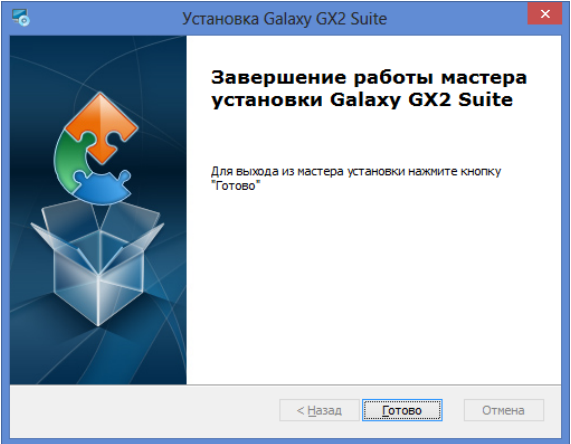

После нажатия кнопки **Готово** будет автоматически запущена служба GX2 CONNECT, а на рабочем столе появится значок MSA Link Pro:

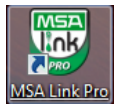

### **4.3.4 Установка только MSA Link Pro**

Чтобы установить программу, выполните следующие действия.

#### **Вводный экран программы установки**

Вводный экран отображается после выбора файла **Setup.exe**. Выберите **Далее**.

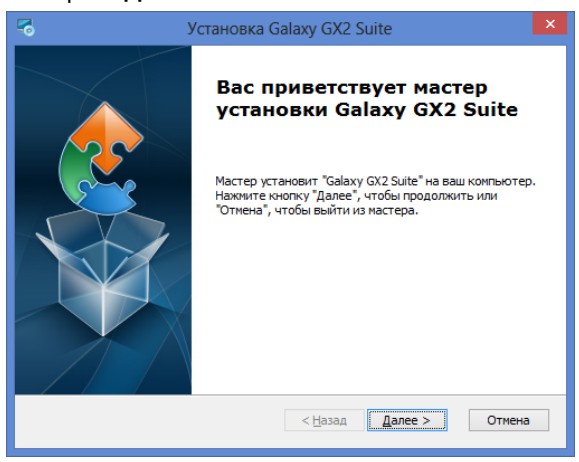

#### **Лицензионное соглашение с пользователем**

Выберите пункт **Я принимаю условия лицензионного соглашения**, а затем нажмите кнопку **Далее**.

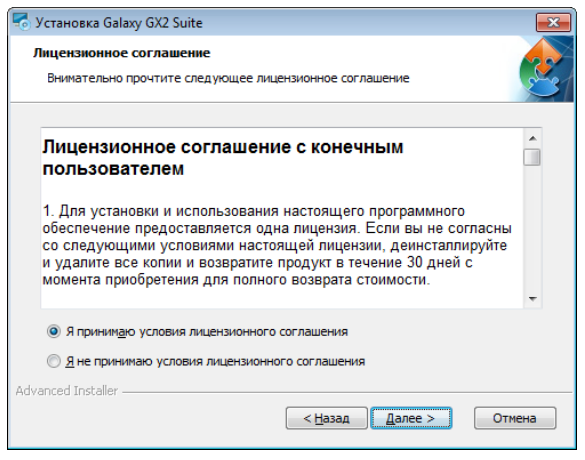

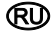

#### **Выбор типа установки**

Выберите пункт **Только MSA Link Pro** и нажмите кнопку **Далее**.

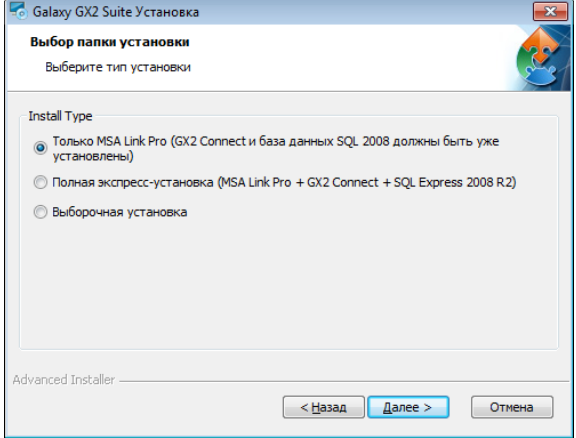

#### **Выбор папки для экспресс-установки**

- (1) Нажмите кнопку **Обзор**.
- (2) Выберите папку ПК для установки. Рекомендуется использовать папку по умолчанию.
- (3) Нажмите кнопку **Далее**.

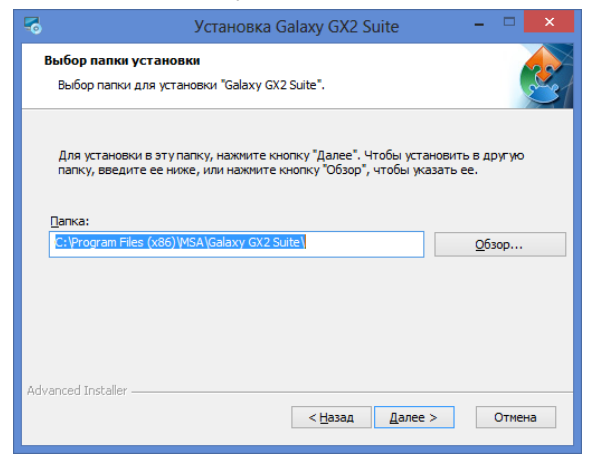

# **Напоминание о прошивке GALAXY GX2**

Убедитесь, что прошивка GALAXY GX2 обновлена. Выберите **Далее**.

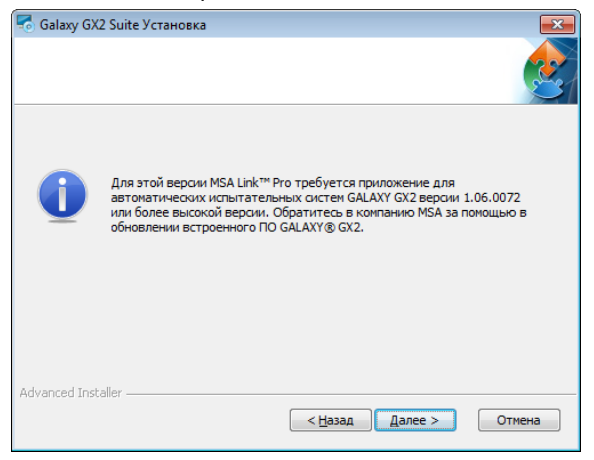

#### **Готовность к установке**

Нажмите кнопку **Установить**, чтобы начать установку программного обеспечения.

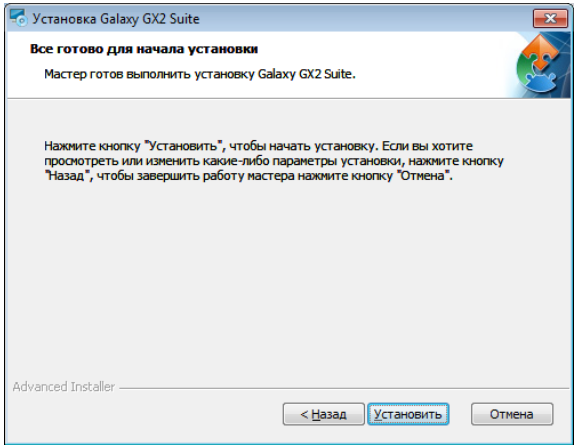

### **Установка пакета Galaxy GX2**

После завершения установки нажмите кнопку **Далее**.

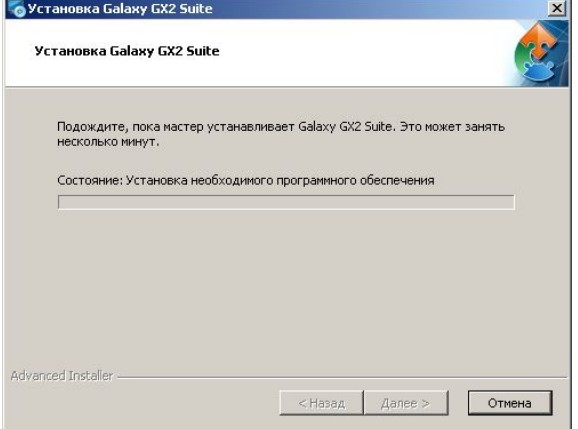

### **Завершение установки**

Программное приложение завершает установку.

Нажмите кнопку **Готово**, чтобы выйти из мастера установки и вернуться к рабочему столу.

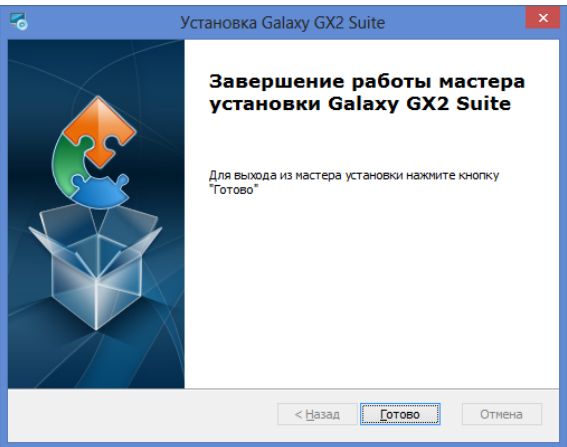

После нажатия кнопки Готово будет автоматически запущена служба GX2 CONNECT, а на рабочем столе появится значок MSA Link Pro:

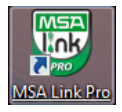

# **5. Функциональные возможности MSA Link Pro**

Программное приложение контролирует испытательные стенды с помощью пяти основных экранов. Все пять вариантов доступны на каждом экране внутри приложения.

- **Панель управления:** предоставляет пользователю информацию в реальном времени о состоянии системы активных испытательных стендов и статистическую сводную информацию о приборах из журналов газоанализаторов.
- **Отчеты:** позволяет пользователю искать информацию о газоанализаторах и испытательных стендах для создания отчетов.
- **Управление парком:** пользователь может настроить испытательные стенды и относящиеся к ним газоанализаторы и просмотреть историю управления запасами газоанализаторов.
- **Настройка:** администратор может создавать сетевые соединения для испытательных стендов, устанавливать полномочия пользователей и настраивать уведомления по электронной почте.
- **Справка:** содержит данное руководство по программному обеспечению.

# **5.1. Панель управления (главный экран)**

Панель управления является главным экраном программного приложения и используется для быстрой идентификации проблем, связанных с испытательными стендами. Экран разделяется на две части:

- Данные в реальном времени от всех подключенных испытательных стендов.
- Статистические данные из журналов газоанализаторов.

Панель управления отображается автоматически при открытии приложения или может быть выбрана в верхней строке меню. Экран панели управления выглядит следующим образом:

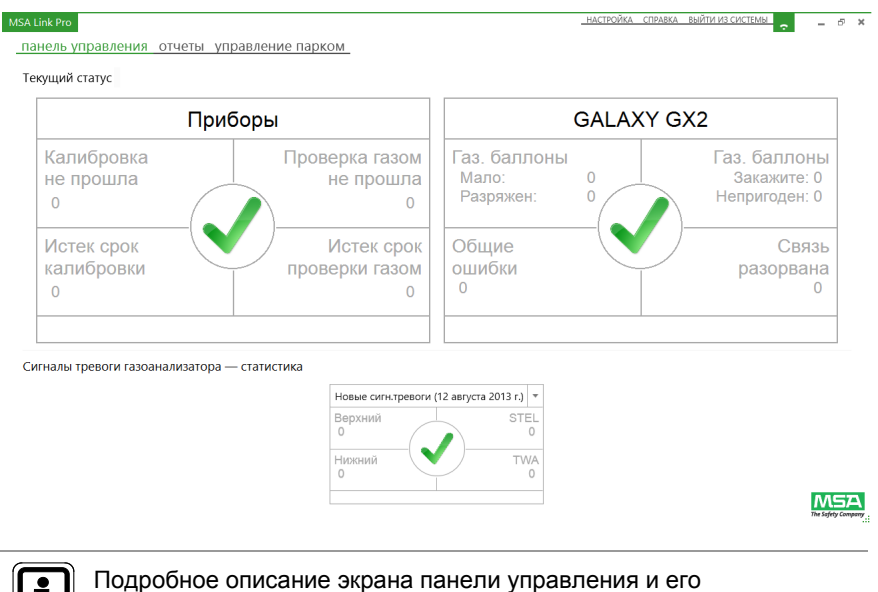

использования приведено в главе 7.1 «Панель управления».

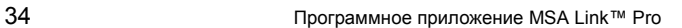

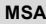

# **5.2. Отчеты**

Страница отчетов выбирается в главной строке меню на любом экране. Экран отчетов содержит пять категорий отчетов, связанных с приложением, испытательным стендом и газоанализаторами.

Категории отчетов включают:

- журнал сеансов прибора;
- журнал сигналов тревоги сеанса прибора;
- периодически сохраняемый журнал прибора;
- калибровка;
- GALAXY GX2.

При выборе одного из этих отчетов отображается экран, на котором пользователь может ввести конкретные критерии поиска.

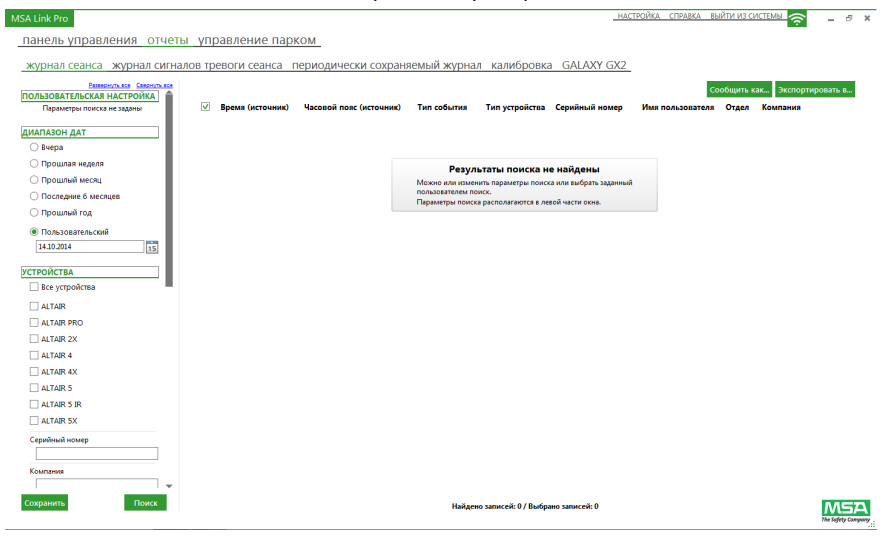

Подробное описание экрана отчетов и его использования приведено в главе 7.2 «Отчеты».

#### **Управление парком**

Страница управления парком выбирается в главной строке меню на любом экране. Экраны управления парком позволяют пользователю вносить изменения в отдельные испытательные блоки или несколько блоков сразу с помощью простого интерфейса пользователя. Экран содержит три категории:

- GALAXY GX2.
- Конфигурация прибора.
- Статистика прибора.

Чтобы открыть его, выберите **управление парком**. Экран GALAXY GX2 выглядит следующим образом:

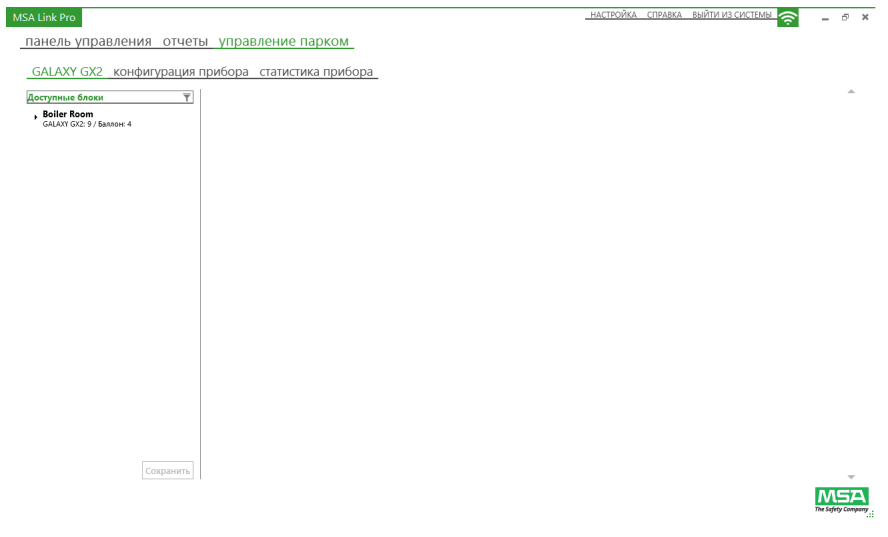

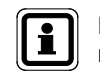

Подробное описание экрана управления парком и его использования приведено в главе 7.3 «Управление парком».
# **5.3. Настройка**

Экран настройки содержит четыре части, доступные только пользователям с полномочиями администратора:

- Блоки
- Пользователи
- Специальный доступ пользователя
- Эл. почта
- Система

Чтобы открыть экран настроек, выберите **НАСТРОЙКА** в верхнем правом углу экрана.

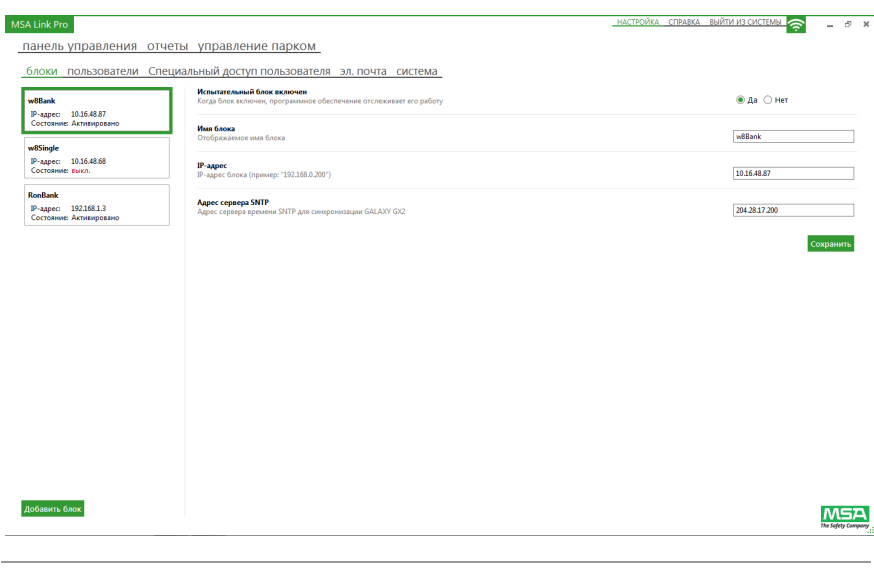

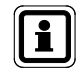

Подробное описание экрана настроек и его использования приведено в главе 6.

# **5.4. Состояние GX2 CONNECT**

Зелено-белый значок соединения в верхнем правом углу экрана отображает состояние активного обмена данными между программным приложением и GX2 CONNECT. Когда этот значок мигает, это означает, что служба GX2 CONNECT и приложение MSA Link Pro обмениваются данными.

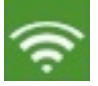

#### *Рис. 2 Значок соединения (зелено-белый)*

Если связь с фоновой службой GX2 CONNECT потеряна, приложение MSA Link Pro будет пытаться возобновить связь. Пользователь может либо сразу выйти из системы, либо подождать, пока MSA Link Pro не закончит попытки повторного соединения.

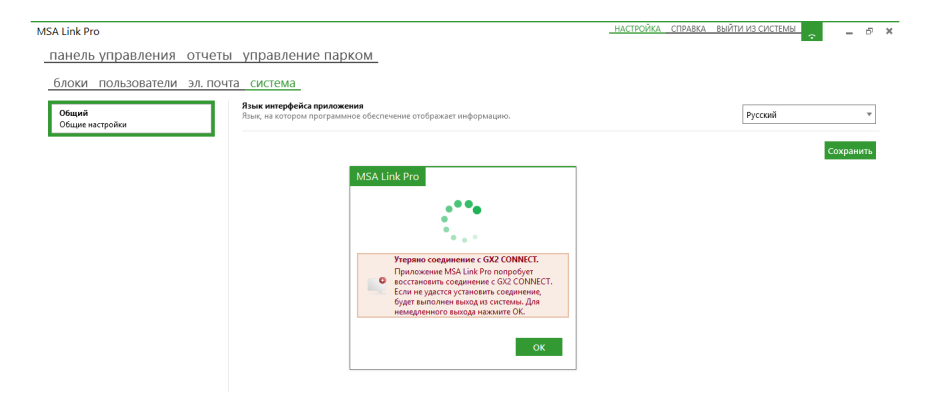

# **6. Начальная настройка с автоматической испытательной системой GALAXY GX2**

Начальную настройку программного приложения должен выполнять пользователь с полномочиями администратора. Для установления сетевого соединения необходимы имя блока и IP-адрес испытательных стендов.

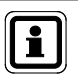

Для правильной работы в сети каждому испытательному стенду необходим уникальный IP-адрес. IP-адрес может быть вручную введен пользователем на испытательном стенде или присвоен сервером DHCP, если на испытательном стенде выбрано «Включить DHCP».

Инструкции по настройке IP-адресов приведены в руководстве по эксплуатации автоматической испытательной системы GALAXY GX2.

Для запуска программного приложения:

- (1) Вставьте USB-ключ MSA Link Pro в свободный USB-порт компьютера.
- (2) Выберите значок **MSA Link Pro** на рабочем столе или в меню «Пуск». Через несколько секунд откроется экран входа в систему:

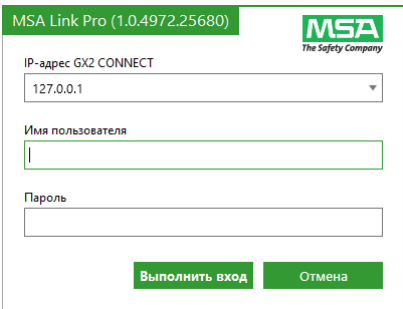

(3) Введите **IP-адрес** компьютера, на котором установлен GX2 CONNECT. Чтобы отобразить IP-адрес, войдите в меню «Пуск» и выберите **Выполнить…**, затем наберите в командной строке **cmd**. В строке приглашения в окне команды наберите: **ipconfig**. Будет отображен IPадрес компьютера (169.254.29.26 в примере, приведенном ниже).

```
Ethernet adapter Local Area Connection:
Connection-specific DNS Suffix<br>Link-local IPv6 Address . . .
                                      ь
                                        fe80::c506:c743:20ee:1d1az11
169.254.29.26<br>255.255.0.0
                                        192.168.0.1
```
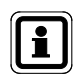

**Если приложение GX2 CONNECT работает на том же компьютере, что и программное приложение, можно использовать IP-адрес по умолчанию: 127.0.0.1.**

(4) Введите **admin** в качестве и имени пользователя, и пароля. Из учетной записи администратора можно создать другие имена пользователей и пароли. См. главу 6.2 «Настройка первоначальных пользователей».

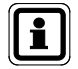

Администратор должен поменять пароль администратора для защиты учетной записи.

(5) Выберите **Выполнить вход**. Будет отображена главная панель управления.

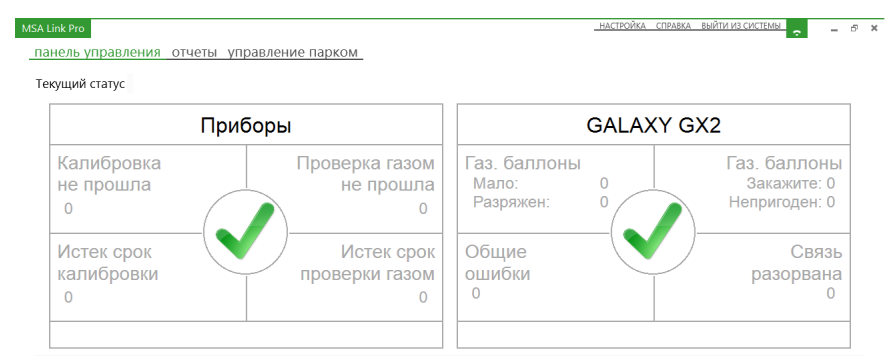

Сигналы тревоги газоанализатора - статистика

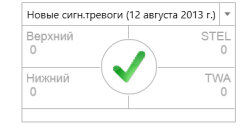

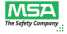

# **6.1. Настройки блока**

На экранах настройки пользователь может настроить связь с блоком, содержащим до 10 соединенных между собой испытательных стендов и до четырех держателей баллонов. Предприятие может настроить несколько блоков для работы с программным приложением.

(1) На **экране настроек** выберите пункт меню **блоки**, чтобы отобразить этот экран.

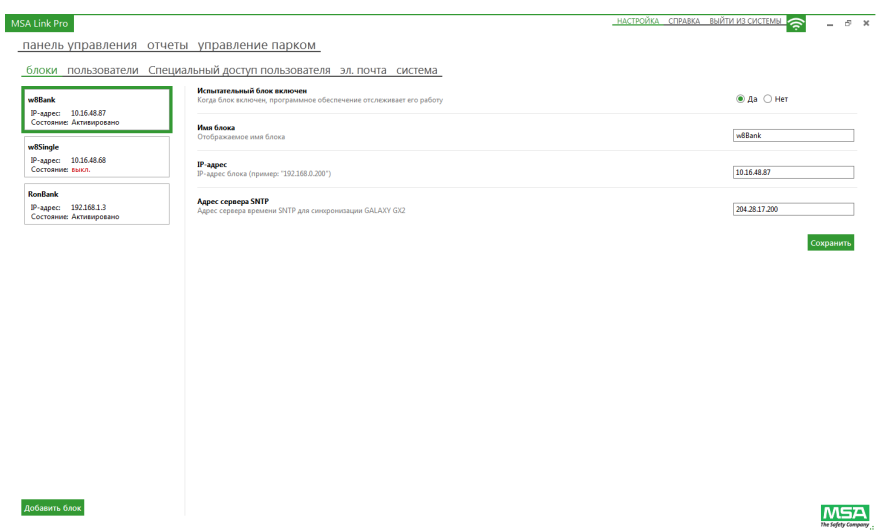

- (2) Нажмите кнопку **Добавить блок**.
- (3) Убедитесь, что переключатель **Испытательный блок включен** находится в положении **Да**, иначе приложение не будет контролировать блок.
- (4) Введите **Имя блока** для испытательного стенда.
- (5) Введите уникальный **IP-адрес** (XXX.XXX.XXX.XXX) главного испытательного стенда в блоке. Его можно найти следующим образом:
	- (a) На главном испытательном стенде выберите **Конфигурация GX2** на главном экране сенсорного дисплея.
	- (b) Выберите **Конфигурация GX2** на экране «Администратор».
	- (c) Выберите **Установка параметров сети** на экране «Конфигурация GX2».
	- (d) Снова выберите **Установка параметров сети**.
	- (e) Запишите **IP-адрес**, который отображается в правом верхнем столбце экрана «Установка параметров сети».
	- (f) Введите **IP-адрес** на странице «Настройка» MSA Link Pro.
- (6) Адрес SNTP это адрес сетевого сервера времени, с которым будут синхронизировать время автоматические испытательные стенды GALAXY GX2. По умолчанию испытательные стенды предварительно запрограммированы использовать адреса публичных серверов времени NTP. Однако для нормальной работы этой функции сетевая инфраструктура должна разрешать входящие пакеты UDP. Свяжитесь с представителем отдела информационных технологий, чтобы определить, использовать ли предварительно запрограммированные адреса или сервер времени компании, если это применимо. Предварительно запрограммированы следующие адреса:
	- 206.246.122.250
	- utcnist.colorado.edu
	- 0.pool.ntp.org

Поле «Адрес сервера SNTP» можно оставить незаполненным, если другие адреса недоступны.

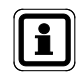

Необходимо периодически проверять правильность установки времени на испытательном стенде и при необходимости устанавливать точное время. Это необходимо для правильного хронометража и получения записей.

- (7) Выберите **Сохранить**, чтобы сохранить информацию о блоке, иначе она будет потеряна, когда пользователь закроет программное приложение. Новый блок отображается в списке блоков с левой стороны, а его свойства выводятся на панели сведений о блоке справа.
- (8) Повторите этот процесс для всех испытательных блоков в системе.
	- Один блок в любой момент времени должен быть включен только для одной базы данных. Если к испытательному блоку имеет доступ более одной копии GX2 CONNECT/базы данных, то его периодические данные, информация о сеансе и отчеты о калибровке будут распределены по нескольким базам данных, и информация из каждой отдельной системы не будет давать полное представление о приборе.

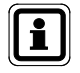

Если физический блок испытательных стендов и держателей баллонов будет изменен или удален из сферы действия службы GX2 CONNECT, администратор должен изменить конфигурацию блока или отключить его.

Установите переключатель **Испытательный блок включен** в положение **Нет**, чтобы прекратить контроль этого блока программным приложением.

## **6.2. Настройка первоначальных пользователей**

После установки программного приложения единственным пользователем является Admin (администратор). Администратор может создавать дополнительных пользователей, необходимых для предприятия. Пароль Admin должен быть изменен для безопасности приложения.

При настройке программного приложения можно определить три уровня пользователей:

- базовый;
- эксперт;
- администратор.

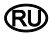

#### **Полномочия для входа в систему**

Три уровня учетных записей пользователей по умолчанию и их полномочия приведены в следующей таблице:

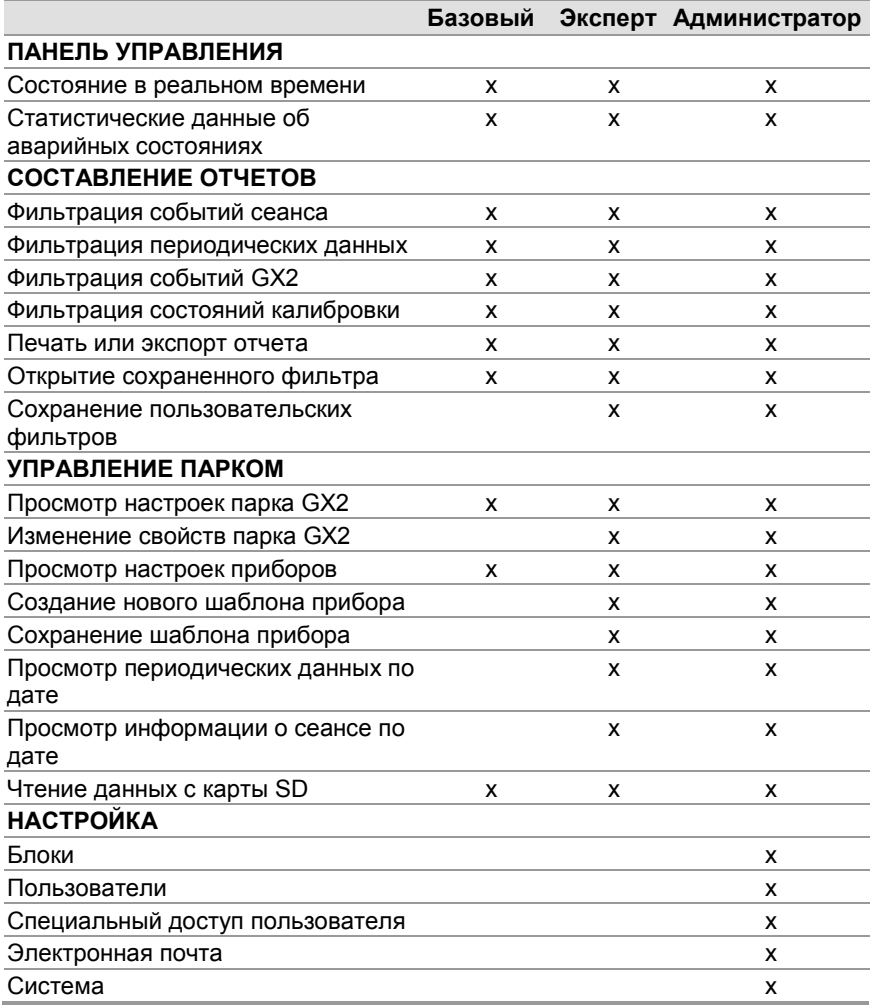

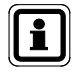

Администраторы могут настраивать другие типы полномочий при помощи функции «Специальный доступ пользователя». Это позволяет создавать полномочия в соответствии с индивидуальными потребностями пользователей. Настройка роли пользователя со специальным доступом описана в главе 6.3 «Специальный доступ пользователя».

Для создания нового пользователя выполните следующие действия.

(1) На экране настроек выберите пункт меню **пользователи**, чтобы отобразить этот экран.

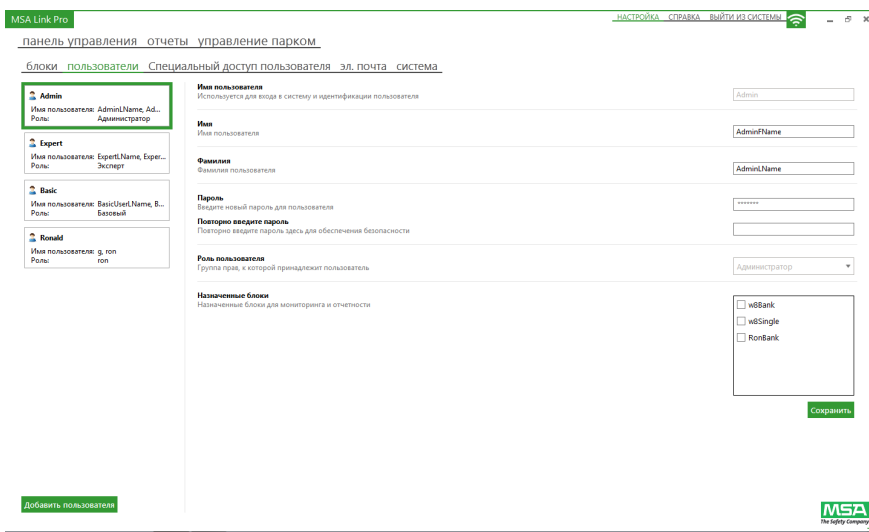

- (2) Нажмите кнопку **Добавить пользователя**.
- (3) Введите информацию о пользователе в следующие поля:
	- имя пользователя;
	- имя;
	- фамилия.
- (4) Выберите **Роль пользователя** из выпадающего меню:
	- **Администратор**,
	- **Базовый пользователь** или
	- **Эксперт**.
- (5) Введите **пароль** и повторите его в следующем поле.
- (6) Выберите **Назначенные блоки** для базового пользователя или эксперта.

По умолчанию администраторы имеют доступ ко всем блокам.

(7) Нажмите кнопку **Сохранить**.

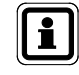

Новый пользователь появится в списке пользователей с левой стороны (выбирается автоматически).

Чтобы удалить пользователя:

- (1) Наведите курсор мыши на пользователя, которого нужно удалить, и подождите, пока в правой части поля появится красный X.
- (2) Нажмите на **X**.

Появится диалоговое окно для подтверждения удаления.

(3) Выберите **Да**.

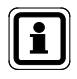

Чтобы сбросить имя пользователя или пароль, администратор должен выполнить вход в программное приложение и изменить нужные настройки пользователя.

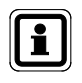

Имя пользователя не зависит от регистра букв. Пароль зависит от регистра букв и должен вводиться на экране входа в систему точно так же, как указано на странице «Настройка».

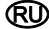

# **6.3. Специальный доступ пользователя**

Администратор может настроить роли пользователей с определенными полномочиями, отличающимися от стандартных шаблонов базового пользователя, эксперта и администратора. После этого пользователям можно будет присвоить новые роли со специальным доступом.

Чтобы создать новую роль со специальным доступом, выполните следующие действия.

(1) На странице настроек выберите пункт меню **специальный доступ пользователя**.

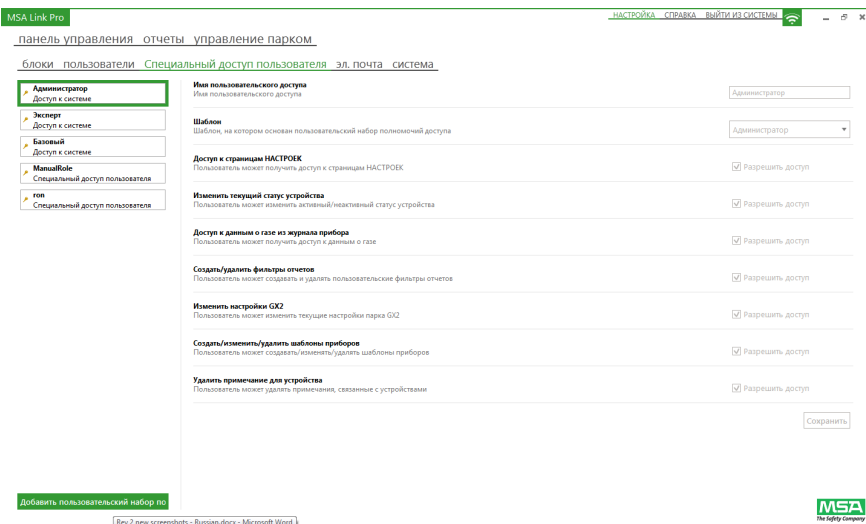

- (2) Нажмите кнопку **Добавить пользовательский набор полномочий доступа**.
- (3) Присвойте имя новой пользовательской роли.
- (4) Выберите **Разрешить доступ** для каждого полномочия, присвоенного роли.
- (5) Нажмите кнопку **Сохранить**.

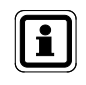

Новая роль со специальным доступом появится в списке шаблонов слева. Роль можно выбрать во время присвоения полномочий пользователю или создания нового пользователя.

## **6.4. Конфигурация электронной почты**

Программное приложение использует электронную почту, чтобы регулярно отправлять пользователям с полномочиями администратора сообщения о состоянии испытательных стендов и газоанализаторов. В системе существуют два источника электронных писем:

- от испытательных стендов (См. руководство по эксплуатации автоматической испытательной системы GALAXY GX2);
- от приложения GX2 CONNECT (См. главу 7 «Использование программного приложения MSA Link Pro»).

Электронные письма, созданные на основе информации из журналов газоанализаторов, отправляются согласно графику, составленному пользователем, и включают информацию о дне недели и времени суток для исходящих сообщений по электронной почте. Испытательный стенд должен быть настроен таким образом, чтобы загружать журналы газоанализаторов для получения этой информации и отправки ее в базу данных.

Для настройки электронной почты:

- (1) Выберите **Настройка**.
- (2) Выберите пункт меню **Электронная почта**. Откроется экран общих настроек электронной почты.

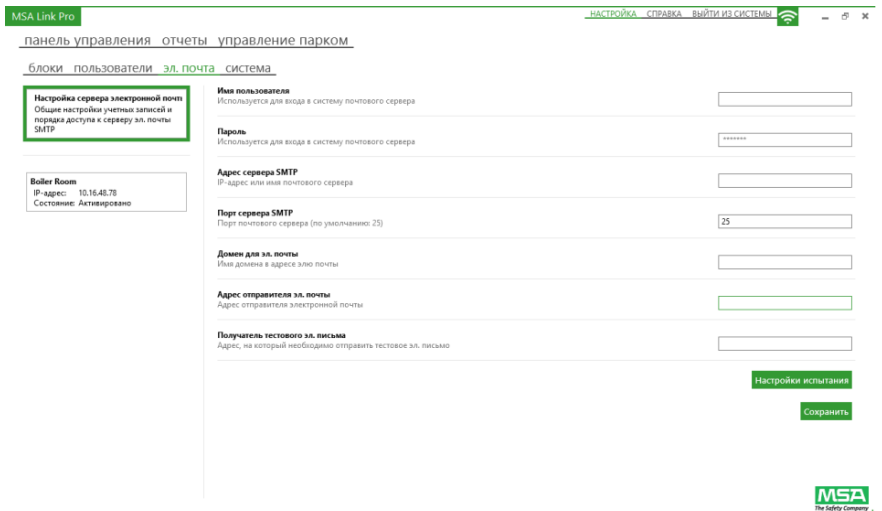

Для настройки сервера электронной почты:

- (1) Введите **Имя пользователя** и соответствующий **пароль** учетной записи для сервера SMTP. Для этого может понадобиться помощь вашего системного администратора.
- (2) Введите имя или **Адрес сервера SMTP** (IP) в соответствующем поле.

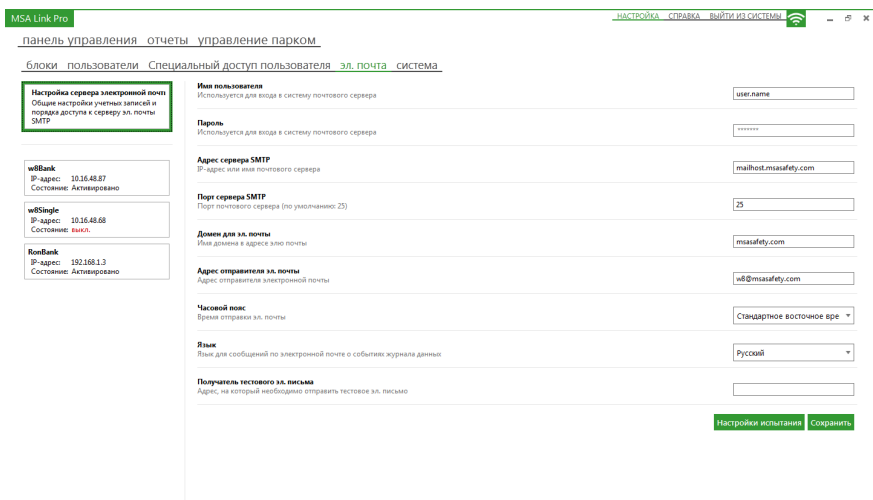

- (3) Введите **Порт сервера SMTP** в соответствующем поле.
- (4) Введите **Адрес отправителя эл. почты** в соответствующем поле. Рекомендуется создать уникальный адрес электронной почты. Этот адрес электронной почты будет источником всех электронных писем, отправляемых испытательными стендами и службой GX2 CONNECT. Для установки этих параметров электронной почты может понадобиться консультация вашего отдела информационных технологий. Убедитесь, что все фильтры спама пропускают этот адрес.
- (5) Выберите **Часовой пояс** для времени отправки электронной почты.
- (6) Выберите **Язык** для сообщений по электронной почте о событиях журнала данных.

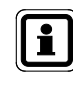

После ввода этих общих настроек электронной почты администратор может выбрать один из предварительно назначенных блоков из списка в левой панели экрана и назначить/настроить параметры электронной почты для этого блока.

**MSA** 

Чтобы назначить для блока электронную почту:

(1) Выберите **блок** из списка в левой панели экрана.

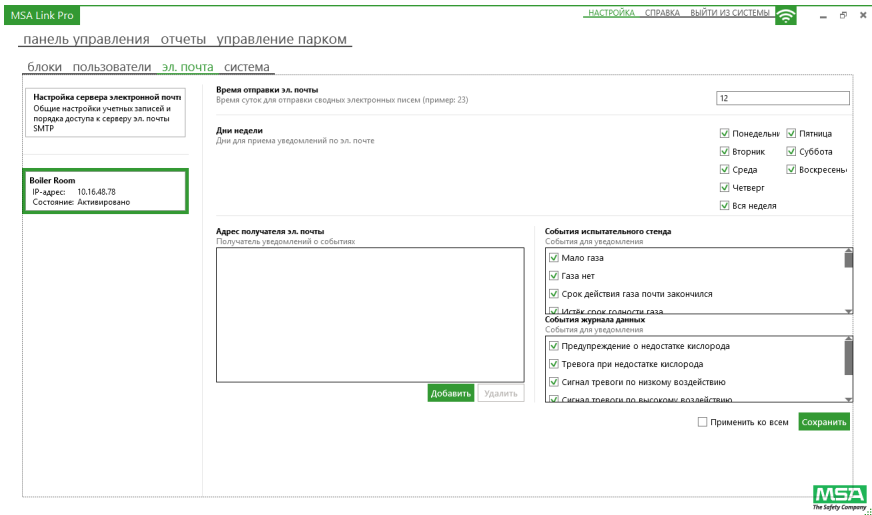

- (2) Нажмите кнопку **Добавить** под полем «Адрес получателя эл. почты».
- (3) Будет отображено диалоговое окно. Введите **адрес эл. почты**, чтобы получать уведомления.
- (4) Выберите **OK**.
- (5) Введите **Время отправки эл. почты** (0—23 часа).
- (6) Выберите дни недели для отправки электронных писем.
- (7) Выберите **События** для создания электронных писем из списка в правой панели.
- (8) Нажмите кнопку **Сохранить**.

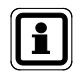

При установке флажка **Применить ко всем** под полем **События** конфигурация электронной почты будет применена для всех блоков в левом списке.

#### **Создание электронных писем на ПК**

Сообщения электронной почты, которые создает приложение MSA Link Pro, приведены ниже. Электронное письмо каждого типа будет отправляться один раз в день.

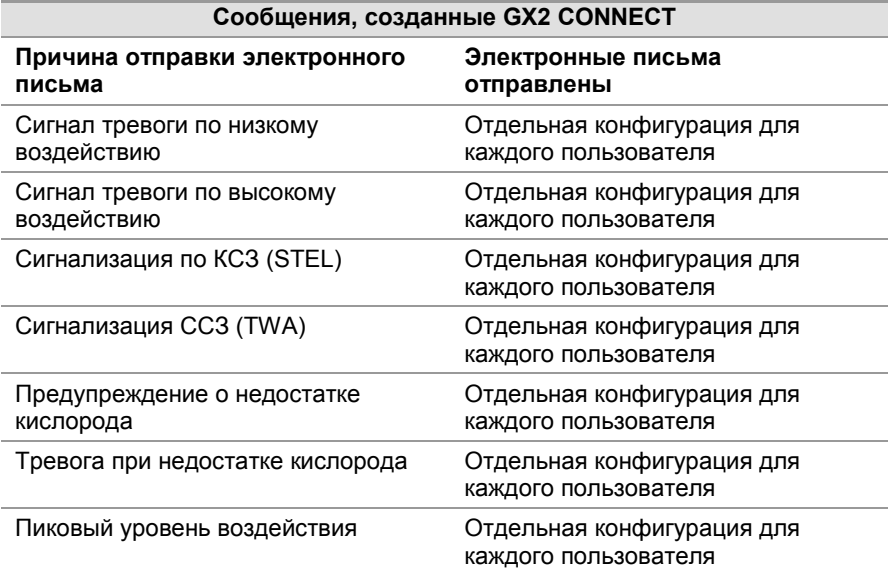

Пользователь должен настроить параметры электронной почты, как описано в предыдущем разделе. GX2 CONNECT создает электронные письма, но не сообщает об их состоянии доставки. В поле «Тема» электронных писем, посланных программным приложением, будет написано «Сообщение MSA Link Pro».

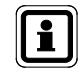

Если сообщение невозможно доставить, приложение не будет пытаться отправить его еще раз.

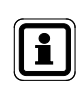

Пользователи должны создать событие, вызывающее отправку электронного письма (например, вставить прибор с известной сигнализацией о тревоге и загрузить журналы), чтобы проверить соединение после ввода параметров почтового сервера.

#### **Создание электронных писем на испытательных стендах GALAXY GX2**

Испытательные стенды создают другой набор электронных писем на основании происходящих событий. Подробное описание событий испытательных стендов приведено в руководстве по эксплуатации автоматической испытательной системы GALAXY GX2. Эти электронные письма испытательных стендов можно настроить только с помощью вкладки электронной почты экрана настройки, как описано ранее. В поле «Тема» электронных писем, посланных испытательным стендом, будет написано «Сообщение GALAXY GX2».

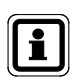

Испытательный стенд отправляет электронные письма об истечении срока функциональной проверке или об истечении срока годности калибровки только при наличии карты SD в ведущем испытательном стенде.

# **7. Использование программного приложения MSA Link Pro**

Программное приложение отличается легкостью использования и требует минимальной настройки после первоначальной установки. Пользователь может вести записи приборов, управлять парком испытательных стендов и относящихся к ним газоанализаторов и вести записи этих приборов.

# **7.1. Панель управления**

Панель управления содержит разноцветные элементы, обеспечивающие для пользователя четкую индикацию состояния испытательного блока GALAXY GX2.

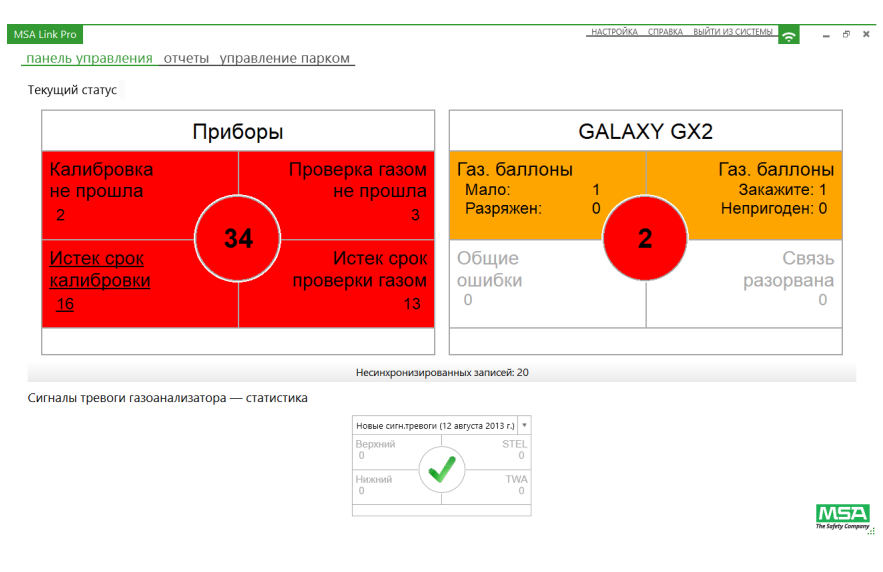

- Белый = Проблем нет.
- Красный = Неисправность.
- Желтый = Низкое содержание газа или истекает срок годности баллона с газом.
- Зеленая галочка = Все системы работают в пределах допустимых параметров.

Индикаторы ошибок в области панели управления **Текущий статус** (в верхней части) могут быть выбраны для просмотра следующего уровня подробной информации. Текущие проблемы испытательной системы выводятся на этот экран по мере их появления в следующих категориях:

- приборы;
- автоматическая испытательная система (системы) GALAXY GX2.

В процессе установки газоанализаторов в испытательный стенд и загрузки их журналов (если настроено) в нижней части панели управления будет обновляться информация, отображая состояние сигнализации из журналов за указанный пользователям период времени.

Дополнительное описание данных, отображаемых в верхней и нижней частях панели управления, приведено далее.

#### **Индикаторы приборов на панели управления**

Следующие события газоанализаторов отображаются по мере их появления в окне приборов.

- Калибровка или проверка газом не прошла. Результаты выбранной проверки приборов неудовлетворительны. (Информация о дальнейших действиях приведена в разделе поиска и устранения неисправностей руководства по эксплуатации автоматической испытательной системы GALAXY GX2.)
- Истек срок калибровки или проверки. Указывает на истечение срока калибровки или тестирования прибора с помощью смеси газов согласно интервалам проверки, установленным на испытательном стенде или в программном приложении.

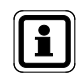

Если одновременно истек срок калибровки и тестирования с помощью смеси газов для одного и того же прибора, оба индикатора на панели управления будут красными.

Если любой из этих индикаторов красный:

(1) Выберите этот индикатор, чтобы перейти к экрану следующего уровня. Будут отображены все приборы, имеющие условия, вызвавшие ошибку.

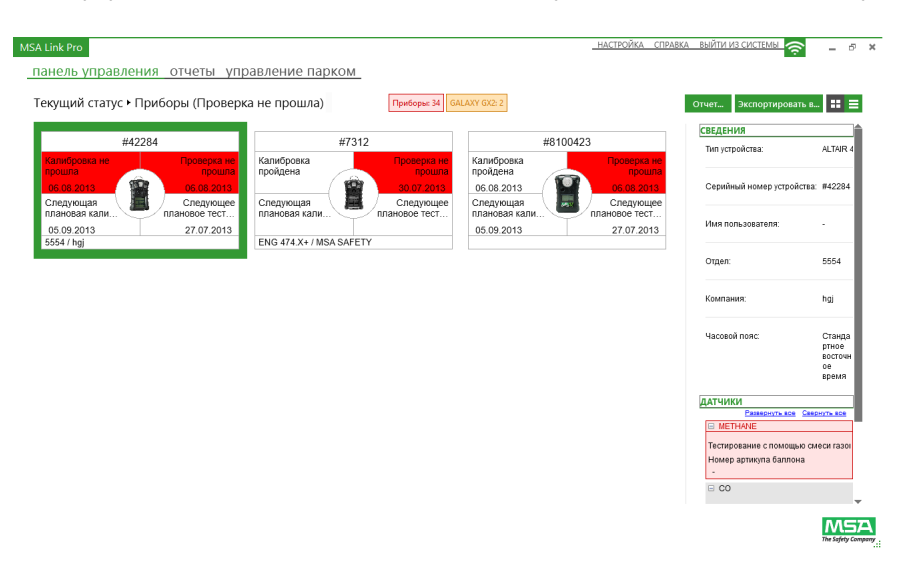

(2) Пользователь может просмотреть приборы и связанные с ними проблемы в виде списка (см. красную стрелку ниже) или значков, выбрав значки вариантов отображения в верхнем правом углу экрана.

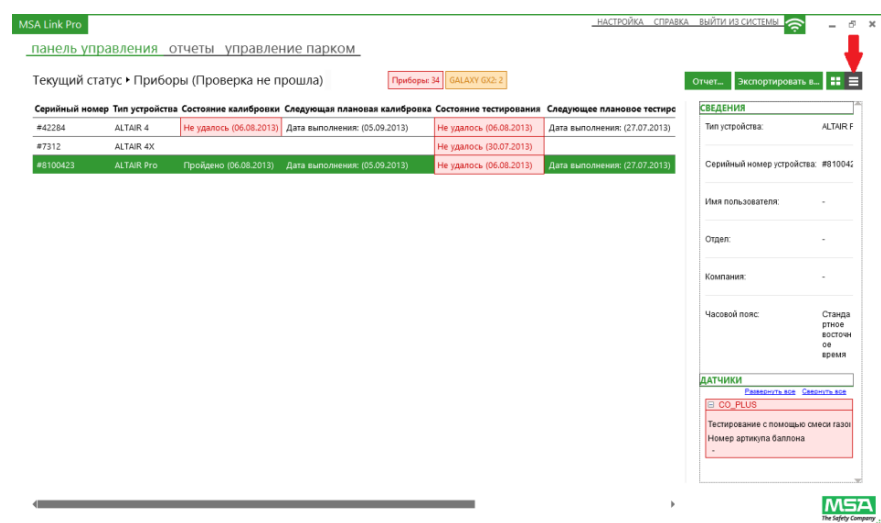

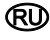

- (3) Выберите прибор. Строка СВЕДЕНИЯ в правой панели экрана будет заполнена информацией о приборе, его последней проверке и связанных с ним ошибках (калибровки или тестирования с помощью смеси газов). Используйте эту информацию для поиска причины неудачной проверки. После того, как газоанализатор успешно пройдет проверку, прибор будет удален с панели управления.
- (4) Приборы из списка приборов с истекшим сроком проверки будут очищены с панели управления, после того как прибор будет вставлен в испытательный стенд. Если прибор с истекшим сроком проверки не проходит проверку, он включается в элемент приборов, не прошедших проверку, и удаляется из элемента приборов с истекшим сроком проверки.

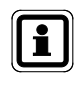

Если очередная проблема возникнет при нахождении на этой странице подкатегории, счетчик в красных прямоугольниках увеличится в зависимости от того, является ли новый аварийный сигнал сигналом прибора или сигналом GALAXY GX2.

При выборе числа в середине круга будет отображено общее количество ошибок, отображенных в окне приборов.

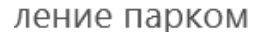

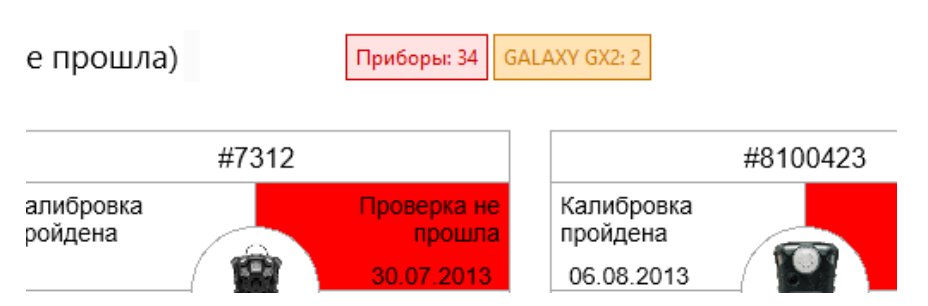

Пользователь должен перейти к панели управления и выбрать эту конкретную проблему, чтобы просмотреть подробную информацию.

Данные, отображаемые в виде списка или значков, можно экспортировать в файлы различных форматов.

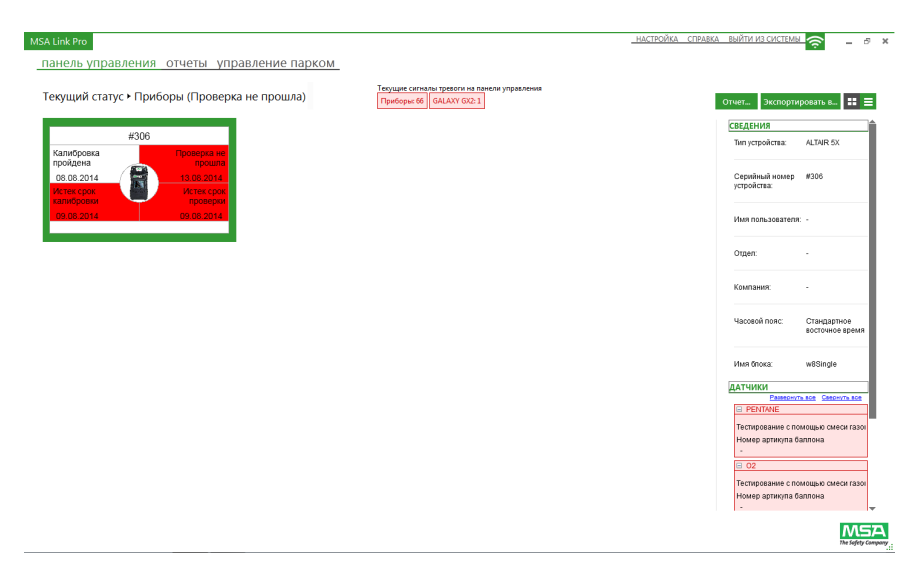

Чтобы экспортировать данные, выполните следующие действия.

- (1) Нажмите кнопку **Экспортировать в...** в верхнем правом углу страницы подкатегорий панели управления.
- (2) Выберите нужный **тип файла**.
- (3) Введите **имя файла**.
- (4) Нажмите кнопку **Сохранить**.

Кроме того, можно создать отчет в предварительно заданном формате при помощи кнопки **Отчет...**. Впоследствии этот отчет можно экспортировать в один из нескольких форматов, включая PDF и Excel.

## **Индикаторы GALAXY GX2 на панели управления**

Далее приведены индикаторы для баллонов с газом для испытаний, общих ошибок и состояния сетевого соединения:

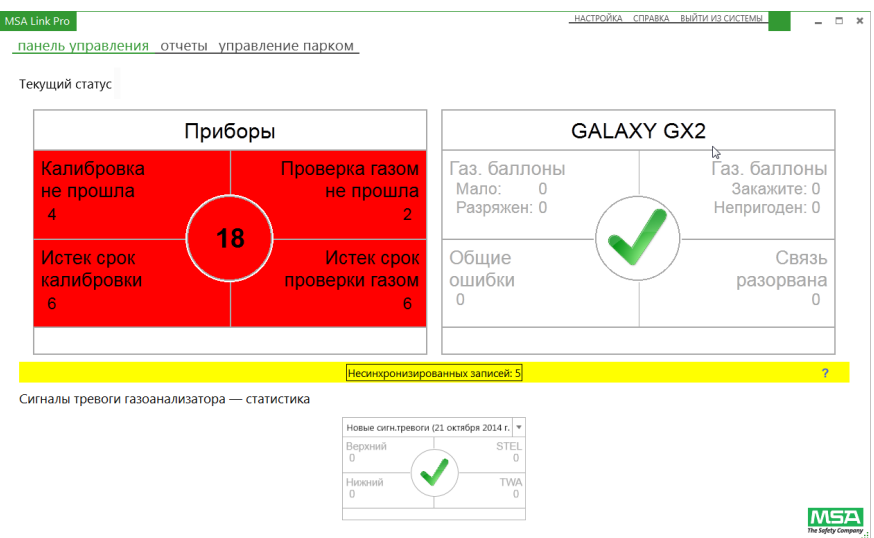

- Газ. баллоны (давление)
- Газ. баллоны (истечение срока)
- Общие ошибки
- Связь разорвана

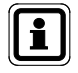

Данные о давлении в баллонах с газом заполняются **только при использовании электронного держателя баллонов** с автоматической испытательной системой GALAXY GX2. При использовании неэлектронного держателя баллонов индикаторы панели управления покажут ноль ошибок, поскольку электронные данные будут недоступны.

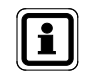

Данные об истечении срока годности баллонов с газом заполняются **только при использовании баллонов MSA с газом, оснащенных маркерами RFID,** с электронным держателем баллонов.

Если любой из этих индикаторов красный:

- (1) Выберите индикатор. Отображается экран GALAXY GX2.
- (2) Пользователь может увидеть обзор всех испытательных блоков и связанных с ними проблем текстом красного цвета.
- (3) При выборе блока строка СВЕДЕНИЯ в правой панели экрана заполняется общей информацией об испытательных стендах.

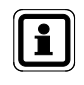

Если очередная проблема возникнет при нахождении на этой странице подкатегории, счетчик в красных прямоугольниках увеличится в зависимости от того, является ли новый аварийный сигнал сигналом прибора или сигналом GALAXY GX2.

При выборе числа в середине круга будет отображено общее количество ошибок, отображенных в окне GALAXY GX2.

## **Газовые баллоны**

Далее приведены индикаторы для баллонов с калибровочной газовой смесью, снабженных маркерами RFID и используемых в электронных держателях баллонов на испытательном стенде.

- **Низкое:** низкое давление газа (примерно 99 фунт/кв.дюйм или менее), нужно заказать сменный баллон с калибровочной газовой смесью.
- **Разряжен:** замените баллон с калибровочной газовой смесью. Проверка подачей газа запрещена испытательным стендом с пустым газовым баллоном.
- **Ожидается:** срок годности газового баллона истекает. Количество недель до фактического истечения срока годности задается пользователем с помощью экрана «Установка даты годности» испытательного стенда. (См. руководство по эксплуатации автоматической испытательной системы GALAXY GX2)
- **Непригоден:** срок годности газового баллона истек. Проверка подачей газа запрещена испытательным стендом с газовым баллоном с истекшим сроком годности.

#### **Связь разорвана**

Программное приложение потеряло связь с одним из подключенных к сети блоков испытательных стендов. Если связь Ethernet осуществляется через сетевой маршрутизатор, персоналу отдела информационных технологий может понадобиться заняться поиском и устранением этой проблемы.

Обычные проблемы для проверки:

- Убедитесь, что питание главного испытательного стенда включено и для него выделен IP-адрес.
- Убедитесь, что кабель Ethernet подключен к главному испытательному стенду и работает.
- Убедитесь, что IP-адрес испытательного стенда совпадает с IPадресом, указанным на странице «Настройка — Блоки» в MSA Link Pro.

#### **Общие ошибки**

Отображает ошибки на испытательных стендах. Выберите эту часть панели управления, чтобы получить дополнительную информацию о конкретных условиях, вызвавших ошибку. Пользователь также может просмотреть экран состояния GX2 на испытательном стенде, индикатор состояния которого не зеленого цвета, чтобы получить подробную информацию об ошибке. Информация об этих ошибках приведена в разделе «Поиск и устранение неисправностей» руководства по эксплуатации автоматической испытательной системы GALAXY GX2.

## **Индикаторы статистики сигналов тревоги газоанализатора на панели управления**

Статистика сигналов тревоги газоанализатора, расположенная в нижней части панели управления, позволяет пользователю просмотреть сигналы тревоги за предыдущие интервалы, например за неделю, месяц, три месяца и т. д. Период можно выбрать из выпадающего меню на строке даты. Период по умолчанию — «Сегодня», при его выборе отображаются все сигналы тревоги по газу, **загруженные сегодня**. Для всех остальных периодов отображаются сигналы тревоги, поданные в пределах указанного промежутка времени.

При просмотре статистики сигналов тревоги с промежутком времени «Сегодня» по умолчанию отображаемые сигналы тревоги могли быть поданы в любое время в прошлом. Выберите интересующие вас сигналы тревоги, чтобы отобразить подробную информацию из журнала сеанса.

#### MSA Link Pro панель управления отчеты управление парком Текуший статус Приборы GALAXY GX2 Газ. баллоны Капибровка Проверка газом Газ баппоны не прошла не прошла Мало:  $\Omega$ Закажите: 0 Непригоден: 0  $\Omega$  $\Omega$ .<br>Новые сигн.тревоги (12 августа 2013 г.) Эта неделя (12.08.2013 - сегодня) Истек срок Связь Этот месяц (01.08.2013 - сегодня) калибровки **NDOB** разорвана  $2x 2x 2x 6x 701 01 2012 - 2022 101$  $\Omega$  $\Omega$ 2 aug (11.08.2013 - ceroqua) 3 aug (10.08.2013 - ceroqua) Сигналы тревоги газоанализатора — статистика 4 лня (09.08.2013 - сегодня) Новые сигн.тревоги (12 августа 2013 г.) Renxний STEL 7 **TWA** Нижний ö  $\overline{0}$

**MSA** 

ſRΙ

Информация о статистике сигналов тревоги собирается в журналах газоанализаторов (если включено). Пользователь может включить загрузку журналов через интерфейс испытательных стендов или через экран управления парком программного приложения.

Сигналы тревоги газоанализатора — статистика:

- **Верхний:** сигнал предупреждения, указывающий на то, что на прибор воздействует газ с концентрацией ниже второго порогового значения. Для датчика кислорода этот пороговый уровень также может составлять менее 20,8% объемных.
- **Нижний:** сигнал предупреждения, указывающий на то, что на прибор воздействует газ с концентрацией выше первого порогового значения. Для датчика кислорода этот пороговый уровень также может составлять менее 20,8% объемных.
- **КСЗ:** сигнал предупреждения кратковременного среднего значения, указывающий на то, что на прибор воздействует газ с концентрацией выше допустимой средней пороговой более 15 минут.
- **CСЗ:** среднесменное значение экспозиции, которое проецирует текущие показания газа на 8-часовой период. Сигнал предупреждения указывает на то, превышает ли эта проекция допустимое пороговое значение.

Чтобы просмотреть статистику сигналов тревоги газоанализатора:

- (1) Выберите диапазон дат для отображения (по умолчанию «Сегодня»).
- (2) Выберите интересующий сигнал тревоги (верхний, нижний, КСЗ или ССЗ).
- (3) Будет отображен журнал сигналов тревоги сеанса. Критерии поиска в левой панели экрана выбираются автоматически, а список всех сигналов тревоги в журнале газоанализатора приводится справа.
- (4) Информация о сигналах тревоги включает: метку времени, тип устройства, серийный номер, тип события, газ, сигнализационный порог, отдел и компанию.

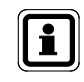

Пользователь может создать отчет или экспортировать список в файл, выбрав **Сообщить как...** или **Экспортировать в...** в верхнем правом углу экрана

#### **Индикатор несинхронизированных данных на панели управления**

Если периодические данные или информация о сеансе газоанализатора идут не по порядку временной последовательности или опережают текущее системное время, эти данные будут считаться несинхронизированными и не будут записаны в базу данных. Это предназначено для защиты от ввода и использования искаженных данных.

Если обнаружен журнал с несинхронизированными данными, на панели управления появится следующая информация:

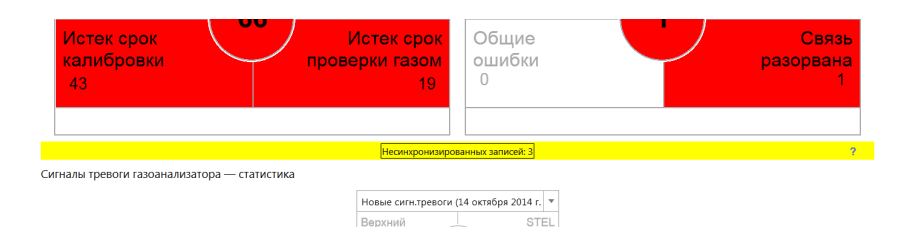

При выборе надписи **Несинхронизированные записи** будут отображены дополнительные сведения о том, данные каких приборов попадают в эту категорию:

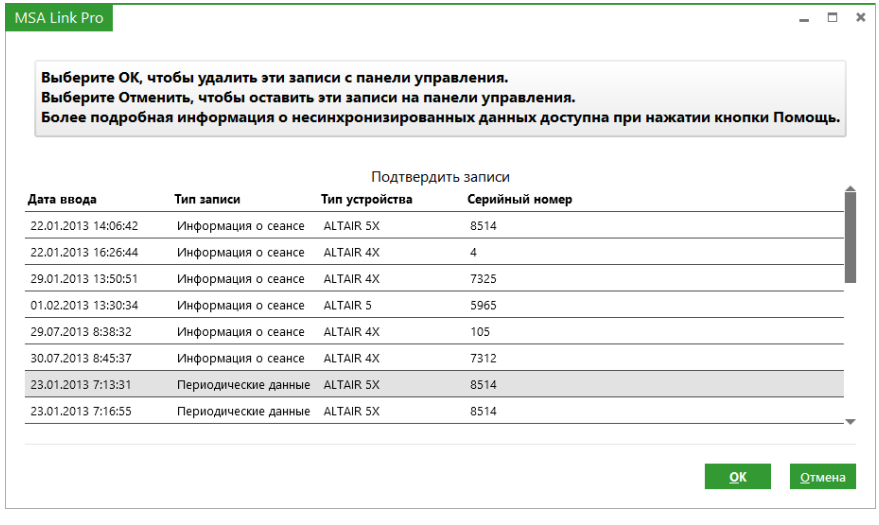

MSA Link Pro не может выполнять поиск в несинхронизированных данных, поскольку они могут быть искажены.

Для анализа этих данных используйте ИК-ключ и приложение MSA Link, доступное бесплатно по адресу www.msasafety.com, чтобы загрузить журналы периодических данных и информации о сеансе и определить, где произошло изменение времени. **Сохраните эти данные, если это необходимо, а затем удалите журналы при помощи MSA Link.** 

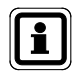

При выборе кнопки «OK» **панель управления будет очищена** от несинхронизированных записей, кнопка «Отмена» сохранит записи. Не нажимайте кнопку «OK» до оценки несинхронизированных данных. Подробные сведения о несинхронизированных данных можно получить, нажав кнопку «Справка».

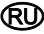

## **7.2. Отчеты**

Функция создания отчетов программного приложения — мощное средство для анализа и форматирования данных о всем парке газоанализаторов ALTAIR и автоматических испытательных системах GALAXY GX2. Простые в использовании опции фильтрации могут быть использованы для создания пользовательских отчетов, которые можно сохранять и вызывать нажатием кнопки.

Можно выполнять поиск по пяти категориям данных:

- Журнал сеанса.
- Журнал сигналов тревоги сеанса.
- Периодически сохраняемый журнал
- Калибровка
- GALAXY GX2

Первые три категории используют данные, полученные из журналов газоанализаторов, загруженных через испытательный стенд, если эта функция включена. Записи калибровки и данные GALAXY получаются из базы данных на ПК.

В каждой из этих категорий пользователь может выполнить поиск, выбрав нужные параметры фильтра, а затем нажав кнопку **Поиск**. Список событий отображается в правой панели экрана.

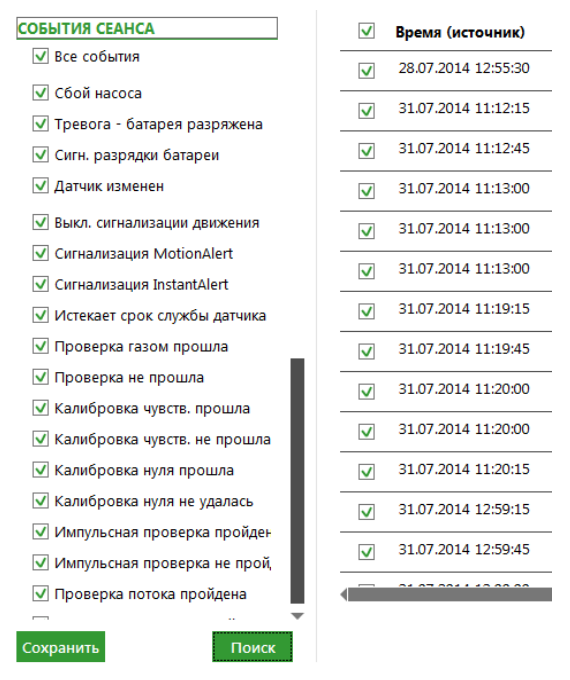

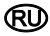

Записи в панели результатов можно отсортировать по алфавиту или по порядку номеров, выбрав заголовок столбца.

Любое отдельное событие, отображаемое в окне результатов, можно выбрать для создания отчета в различных форматах, включая PDF, XLS, XLSX, HTML или CSV. Все вкладки на экране отчетов описаны ниже.

## **Журнал сеанса**

получает конкретные события из журнала сеанса газоанализатора. Примеры сигналов тревоги в журнале сеанса включают:

- тревога батарея разряжена;
- выключение сигнализации движения;
- предупреждение об истечении срока службы датчика;
- прочие.

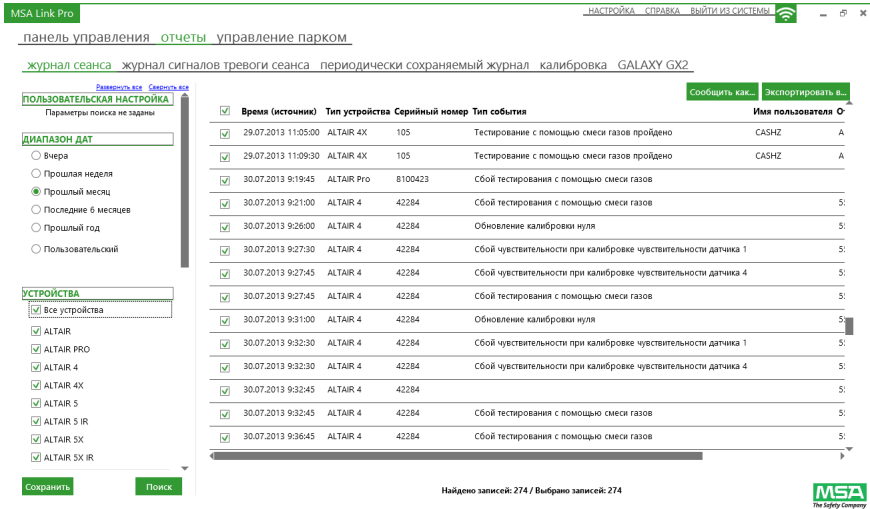

Далее приводятся опции фильтра:

- **Диапазон дат:** сигналы тревоги можно вводить или выбирать с помощью кнопок с зависимой фиксацией.
- **Устройства:** выберите газоанализатор из списка кнопок-флажков или введите серийный номер конкретного прибора. «Все устройства» значение по умолчанию, если не выбран конкретный тип устройства.
- **Имя пользователя**, **Наименование компании** или **Отдел**: введите в эти поля любой текст. Результаты поиска не зависят от регистра букв.
- **События сеанса:** выберите любое сочетание событий сеанса из списка. «Все события» — значение по умолчанию, если не выбрано конкретное событие.

Нажмите кнопку **Поиск**, чтобы выполнить поиск с выбранными фильтрами. Результаты отображаются в правой панели.

അ

**НАСТРОЙКА СПРАВКА ВЫЙТИ ИЗ СИСТЕМЫ • В В Ж** 

Кнопка **Сообщить как…** создаст отформатированный файл с результатами на этой странице. Затем этот файл можно сохранить в одном из нескольких форматов. Кнопка-флажок рядом со столбцом «Метка времени» может быть использована для выбора всех отображаемых событий или только отдельных событий, для которых будет создан отчет. Сохраните документ в нужном формате и в нужном каталоге.

Кнопка **Экспортировать в…** скопирует результаты фильтрации в файл выбранного типа.

#### **Журнал сигналов тревоги сеанса**

Получает сигналы тревоги по газу из журнала сеанса газоанализатора. Примеры этих сигналов тревоги включают:

- тревога при недостатке кислорода (верхний и нижний) эти сигналы тревоги связаны с датчиком кислорода;
- тревога при уровне экспозиции (верхний и нижний);
- $\bullet$  KC3;
- CСЗ.

#### MSA Link Pro

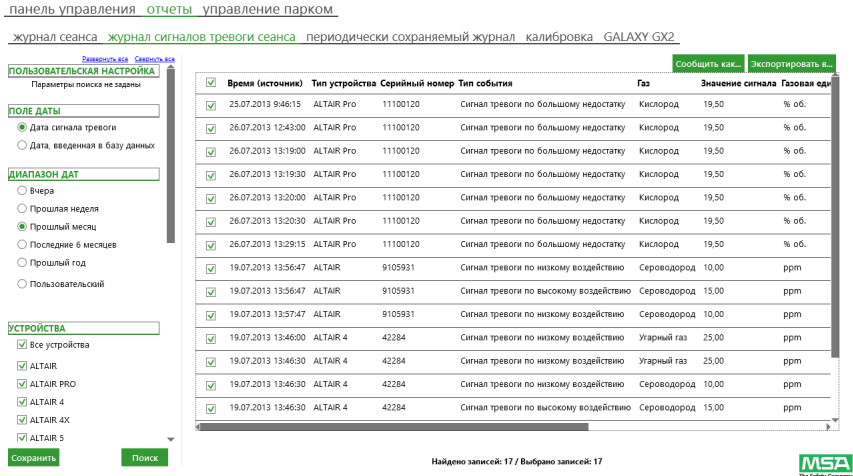

Далее приводятся опции фильтра:

- **Диапазон дат:** сигналы тревоги можно вводить или выбирать с помощью кнопок с зависимой фиксацией.
- **Устройства:** выберите газоанализатор из списка кнопок-флажков или введите серийный номер конкретного прибора. «Все устройства» значение по умолчанию, если не выбран конкретный тип устройства.
- **Имя пользователя**, **Наименование компании** или **Отдел**: введите в эти поля любой текст. Результаты поиска не зависят от регистра букв.
- **Сигналы тревоги по газу:** выберите для получения отчетов об этих сигналах тревоги.
- **Тип газа:** все сигналы тревоги для конкретного газа можно выбрать из выпадающего списка фильтра. Опция «Нет газа» вернет остальные выбранные параметры фильтра независимо от типа газа.

Нажмите кнопку **Поиск**, чтобы выполнить поиск с выбранными фильтрами. Результаты отображаются в правой панели. Двойной щелчок на отдельном результате вызовет отображение данных журнала периодического контроля за приблизительно 15 до и после события (см. рисунок). Пользователь будет уведомлен, если данные журнала периодического контроля недоступны.

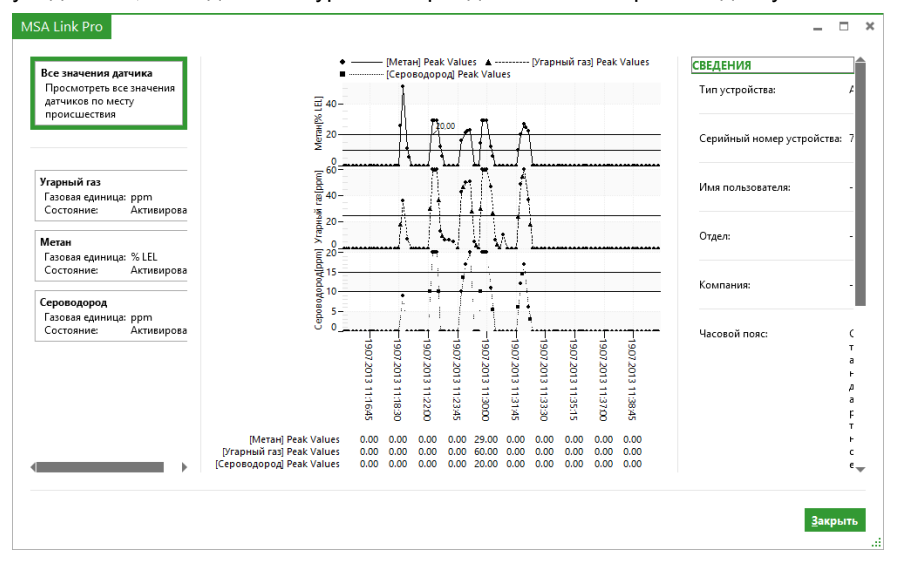

Кнопка **Сообщить как…** предлагает два различных формата отчетов:

- **Отчет о происшествии** предоставляет подробную информацию о событии (событиях), выбранных в результатах фильтрации. В зависимости от количества результатов фильтрации, выбранных при помощи галочек, на создание этого файла может понадобиться несколько минут. Сохраните документ в нужном формате и в нужном каталоге.
- **Обзор сигналов тревоги** представление результатов фильтрации в табличной форме. Сохраните документ в нужном формате и в нужном каталоге.

Кнопка **Экспортировать в…** скопирует результаты фильтрации в файл выбранного типа.

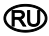

#### **Периодически сохраняемый журнал**

В журнале периодического контроля записываются значения концентрации газа через выбранные пользователем интервалы (по умолчанию — каждые 3 минуты). Этот интервал можно установить с помощью интерфейса испытательного стенда. Страница отчетов получает данные о газе из журнала периодического контроля газоанализатора, который хранится в базе данных на ПК.

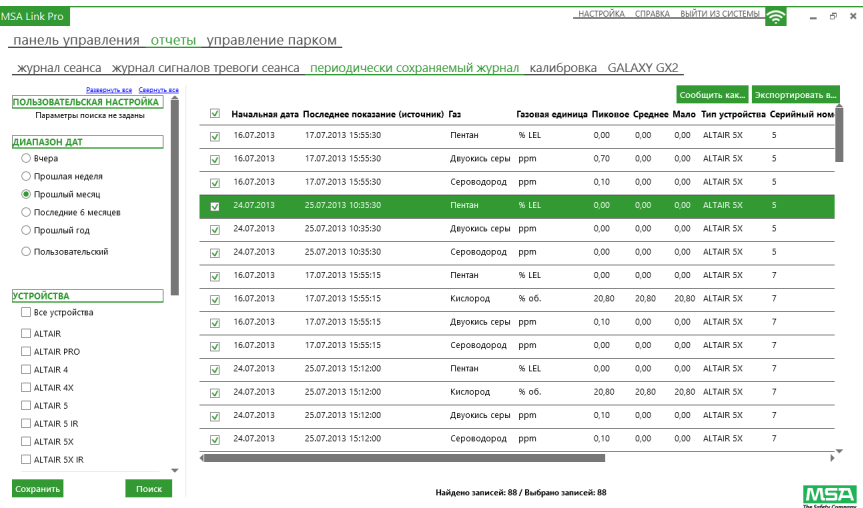

Далее приводятся опции фильтра:

- **Диапазон дат:** сигналы тревоги можно вводить или выбирать с помощью кнопок с зависимой фиксацией.
- **Устройства:** выберите газоанализатор из списка кнопок-флажков или введите серийный номер конкретного прибора. «Все устройства» значение по умолчанию, если не выбран конкретный тип устройства.
- **Имя пользователя**, **Наименование компании** или **Отдел:** введите в эти поля любой текст. Результаты поиска не зависят от регистра букв.
- **Газ:** все сигналы тревоги для конкретного газа можно выбрать из выпадающего списка фильтра. Опция «Нет газа» возвращает остальные выбранные параметры фильтра для всех типов газа.
- **Значение фильтра:** выбирается для получения результатов по конкретному газу на основании выбора фильтра. Установите флажок **Значение фильтра**, чтобы включить средство сравнения.

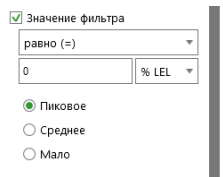

÷

Нажмите кнопку **Поиск**, чтобы выполнить поиск с выбранными фильтрами. Результаты отображаются в правой панели.

Кнопка **Сообщить как…** предлагает два различных формата отчетов:

- **Отчет о сведениях периодического контроля** предоставляет подробную информацию о событии (событиях), выбранных в результатах фильтрации. В зависимости от количества результатов фильтрации, выбранных при помощи галочек, на создание этого файла может понадобиться несколько минут. Сохраните документ в нужном формате и в нужном каталоге.
- **Табличный отчет о периодическом контроле** представление результатов фильтрации в табличной форме. Сохраните документ в нужном формате и в нужном каталоге.

Кнопка **Экспортировать в…** скопирует результаты фильтрации в файл выбранного типа.

## **Калибровка**

Экран калибровки позволяет пользователю выполнять поиск по всему парку приборов, фильтровать результаты калибровки и тестирования с помощью смеси газов, и выбирать ошибки датчиков.

Можно задавать следующие параметры:

- **Тестирование с помощью смеси газов:** Удачно, неудачно или истек срок.
- **Проверка калибровки:** Удачно, неудачно или истек срок.
- **Сообщения об истечении срока службы датчика:** Предупреждение или сигнал тревоги

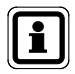

Сообщения об истечении срока службы датчика возвращаются только для устройств ALTAIR 2X, ALTAIR 4X и ALTAIR 5X. Описания сигналов тревоги приведены в руководствах по эксплуатации соответствующих приборов.

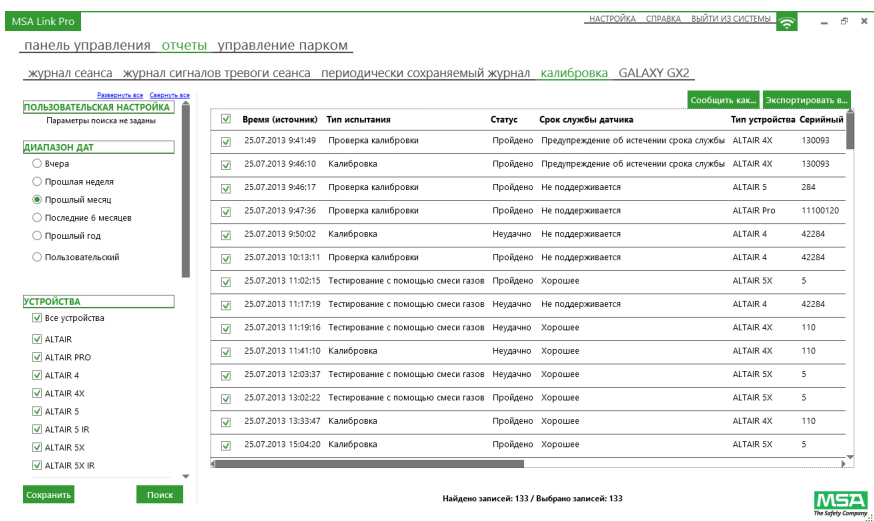

Далее приводятся опции фильтра:

- **Диапазон дат:** сигналы тревоги можно вводить или выбирать с помощью кнопок с зависимой фиксацией.
- **Устройства:** выберите газоанализатор из списка кнопок-флажков или введите серийный номер конкретного прибора. «Все устройства» значение по умолчанию, если не выбран конкретный тип устройства.
- **Имя пользователя**, **Наименование компании** или **Отдел**: введите в эти поля любой текст. Результаты поиска не зависят от регистра букв.
- **Баллон:** можно ввести номер партии и номер артикула. Этот фильтр позволяет пользователю создавать отчеты с указанием того, какие приборы были протестированы с помощью конкретного газового баллона.
- **Имя блока:** введите имя для блока испытательных стендов.
- **События калибровки:** можно выбрать для получения конкретных указанных условий проверки. «Все события» — значение по умолчанию, если не выбрано конкретное событие.

Нажмите кнопку **Поиск**, чтобы выполнить поиск с выбранными фильтрами. Результаты отображаются в правой панели. В столбце **Дата окончания срока действия (источник)** приводится дата окончания срока годности калибровки прибора или его проверки с подачей газа (в часовом поясе испытательного стенда). В столбце **Статус истекшего срока действия** приводится информация о том, использовался ли прибор после истечения срока действия проверки.

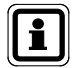

«Статус истекшего срока действия отсутствует» — это результат проверки, прошедшей неудовлетворительно или завершившейся успешно не на всех датчиках. Он может появиться, к примеру, вследствие завершения проверки с неудовлетворительными результатами или частичной проверки прибора.

Кнопка **Сообщить как…** предлагает два различных формата отчетов:

- **Табличный отчет о периодическом контроле** представление результатов фильтрации в табличной форме. Сохраните документ в нужном формате и в нужном каталоге.
- **Отчет о сведениях периодического контроля** предоставляет подробную информацию о событии (событиях), выбранных в результатах фильтрации. В зависимости от количества результатов фильтрации, выбранных при помощи галочек, на создание этого файла может понадобиться несколько минут. Сохраните документ в нужном формате и в нужном каталоге.

Кнопка **Экспортировать в…** скопирует результаты фильтрации в файл выбранного типа.

## **GALAXY GX2**

Этот отчет позволяет пользователю выполнять поиск по блокам испытательных стендов GALAXY GX2 для получения следующей информации:

- Газовые баллоны, в которых заканчивается или закончился газ;
- Газовые баллоны, у которых истекает или истек срок годности.

Далее приводятся опции фильтра:

- **Диапазон дат**: сигналы тревоги можно вводить или выбирать с помощью кнопок с зависимой фиксацией.
- **Номер артикула баллона.**
- **Газовые события**: выберите одно из 4 состояний газового баллона или «Все события» (значение по умолчанию).

#### **Отчеты, определенные пользователем (шаблон)**

Пользователь может сохранить шаблон отчета для часто используемых отчетов и затем вызывать его одним нажатием. Сохраненные шаблоны отчетов отображаются на экране под заголовком «ПОЛЬЗОВАТЕЛЬСКАЯ НАСТРОЙКА» в верхнем левом углу панели фильтрации.

Для создания отчета:

(1) Выберите экран **Отчеты**.

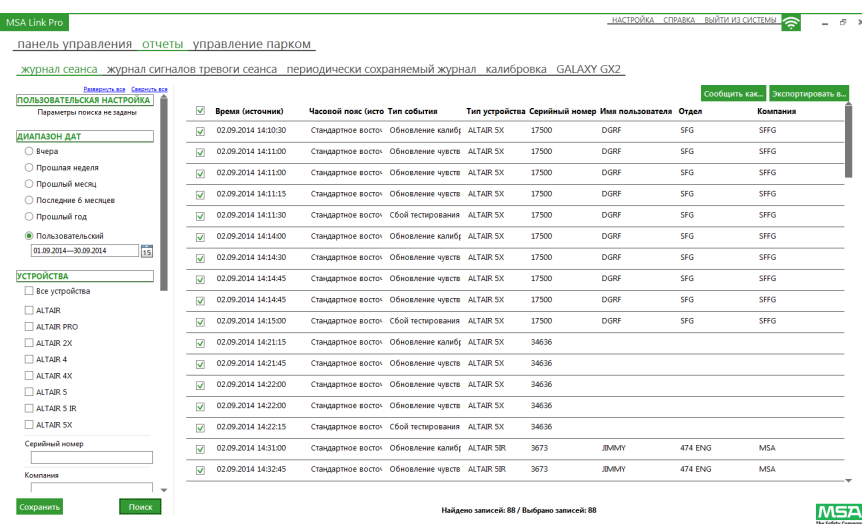

- (2) Выберите подкатегорию:
	- журнал сеанса;
	- журнал сигналов тревоги сеанса;
	- периодически сохраняемый журнал;
	- калибровка.
- (3) Выберите нужные **параметры фильтра**.
- (4) Нажмите кнопку **Поиск**. Будет отображен выбранный отчет.
- (5) Нажмите кнопку **Сохранить** в нижнем левому углу панели фильтрации, чтобы сохранить этот фильтр.
- (6) Будет отображено диалоговое окно. Введите **имя** для поиска и соответствующее описание.
- (7) Выберите **OK**. Поиск будет сохранен в списке определенных пользователем поисков в верхней части левой панели экрана.

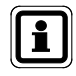

Применить настройки для параметров поиска можно одним щелчком мыши. Двойной щелчок применяет настройки поиска и выполняет поиск.

Чтобы удалить поиск, определенный пользователем:

- (1) Наведите курсор мыши на определенный пользователем поиск, пока справа от поля не появится красный X.
- (2) Нажмите на **X**.
- (3) Будет отображен диалог для подтверждения удаления. Выберите **Yes**.

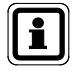

При наведении курсора мыши на определенный пользователем поиск под ним будет отображена всплывающая подсказка с описанием сохраненного поиска.
### **7.3. Управление парком**

Управление парком состоит из трех категорий:

- GALAXY GX2.
- Конфигурация прибора.
- Статистика прибора.

Выбор категории управления парком GALAXY GX2 позволяет дистанционно вносить изменения в отдельные испытательные стенды или во все распределенные испытательные блоки, что избавляет операторов от необходимости посещать каждый стенд отдельно для внесения изменений.

Изменения конфигурации, сделанные программным приложением или на местном испытательном стенде, воспринимаются одинаково. Приложение отобразит текущее состояние вашего парка независимо от того, где именно были внесены изменения.

Функция конфигурации прибора в управлении парком позволяет устанавливать конфигурацию газоанализатора на ПК, записывать ее на USB-ключ MSA Link Pro, а затем брать ключ к испытательным стендам, где она может быть выбрана и загружена в газоанализаторы, которые вставляются для проверки. Этот процесс обеспечивает эффективное обновление параметров газоанализаторов, таких как пределы срабатывания сигнализации.

Функция статистики прибора в управлении парком обеспечивает полный статистический обзор всех данных, собранных любым прибором или приборами, после загрузки калибровки, тестирования с помощью смеси газов или журналов прибора.

Дополнительная информация о USB-ключе MSA Link Pro приведена в руководстве по эксплуатации автоматической испытательной системы GALAXY GX2

### **Конфигурации испытательных стендов GALAXY GX2: Глобальная/индивидуальная**

Программное приложение может установить конфигурации испытательных стендов либо на уровне блока, либо индивидуально с экранов управления парком. В таблице ниже приведены настройки, которые могут быть изменены для индивидуального испытательного стенда или для всего блока.

**Глобальные или индивидуальные конфигурации** 

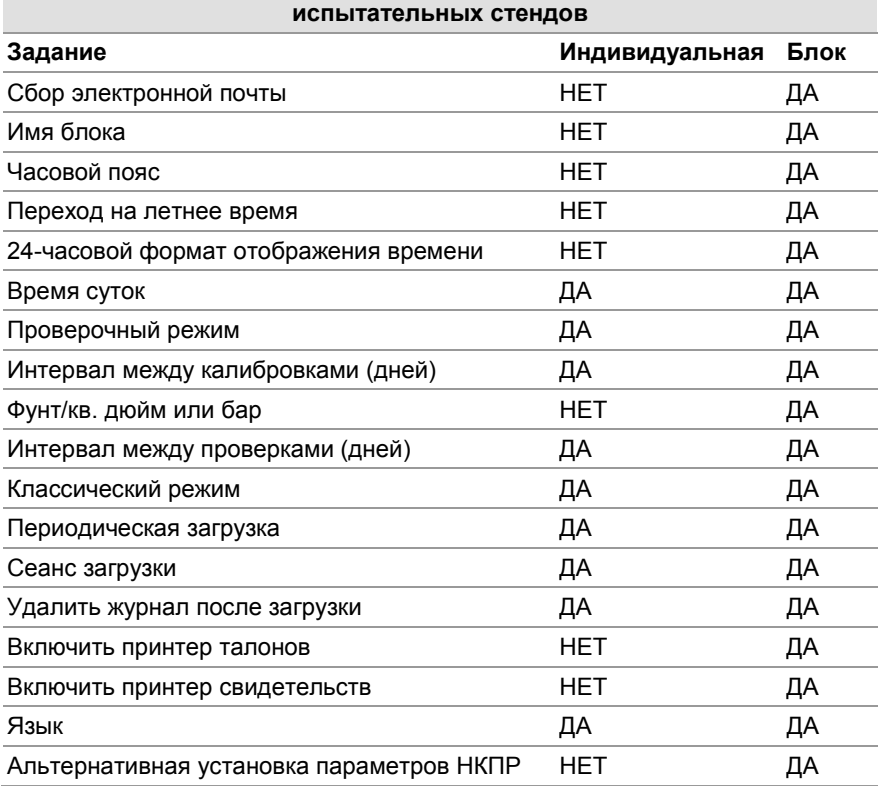

### **Вкладка GALAXY GX2**

Этот экран позволяет пользователю дистанционно настраивать испытательные блоки GALAXY GX2, подключенные к этой установленной версии программного приложения.

Чтобы настроить блок GALAXY GX2:

(1) Выберите пункт меню **управление парком**. Отображается экран GALAXY GX2.

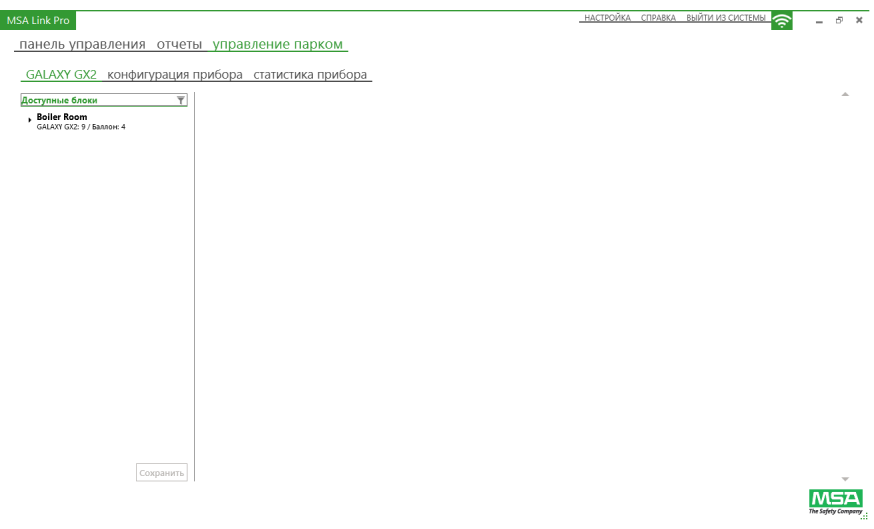

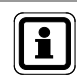

Подключенные блоки перечислены в левой панели экрана.

(2) Выберите **блок**.

Отдельные испытательные стенды и держатели баллонов можно отобразить, расширив выбор с помощью кнопки со стрелкой (►).

(3) Выберите **имя блока**.

Информация о конфигурации блоков будет отображена в правой панели экрана. Изменения любых из этих параметров отправляются на каждый испытательный стенд в выбранном блоке.

Пользователь может настраивать следующие параметры:

- **Общие настройки:** язык и единица измерения давления.
- **Калибровка и проверка с помощью смеси газов:** проверочный режим, интервал между калибровками (дней), интервал между проверками с помощью смеси газов (дней), время суток для автоматической проверки и классический режим (флажок).
- **Журнал данных:** загрузить журнал сеанса (кнопка-флажок), загрузить периодически сохраняемый журнал (кнопка-флажок) и стереть журнал (кнопка-флажок).
- **Время:** часовой пояс, переход на летнее время и отображение в формате 24 часа (кнопка-флажок).
- **Альтернативная установка параметров НКПР:** газы, перечисленные для альтернативной установки параметров НКПР (кнопка-флажок) и разрешить имитатор газа (кнопка-флажок). Альтернативная установка параметров НКПР позволяет выбрать один из двух международных стандартов для значения 100% НКПР горючего газа в зависимости от местных требований. Кнопка-флажок «Разрешить имитатор газа» позволяет испытательному стенду принимать имитатор газа пентана вместо целевого газа. Это позволяет использовать многие стандартные газовые баллоны MSA, содержащие 4 газа, с метаном в качестве имитатора пентана.

В качестве альтернативы пользователь может выбрать отдельный испытательный стенд:

(1) Выберите испытательный стенд. Экран конфигурации GALAXY GX2 будет отображен справа.

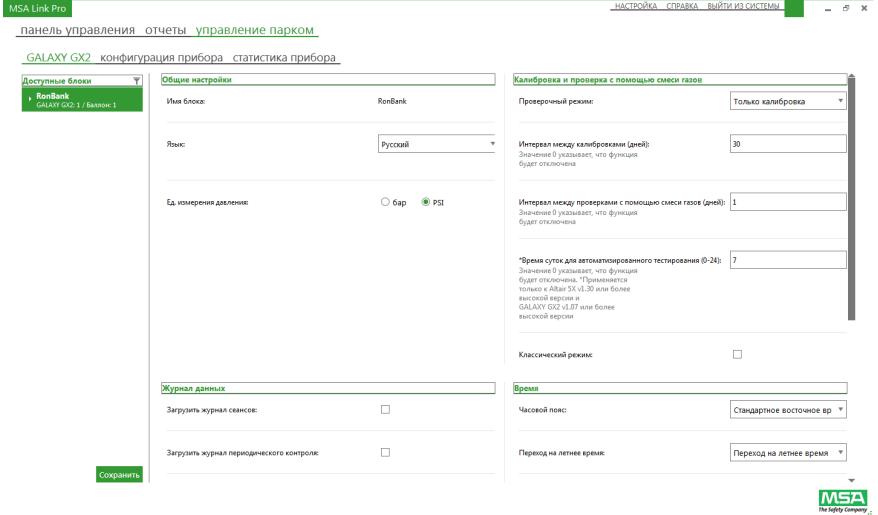

(2) Пользователь может изменять общие настройки, параметры калибровки и проверки с помощью смеси газов и журнала данных. Для доступа к информации о баллоне с калибровочной газовой смесью: Выберите номер баллона под соответствующим блоком. Информация о маркерах RFID баллонов будет отображена в правой панели экрана.

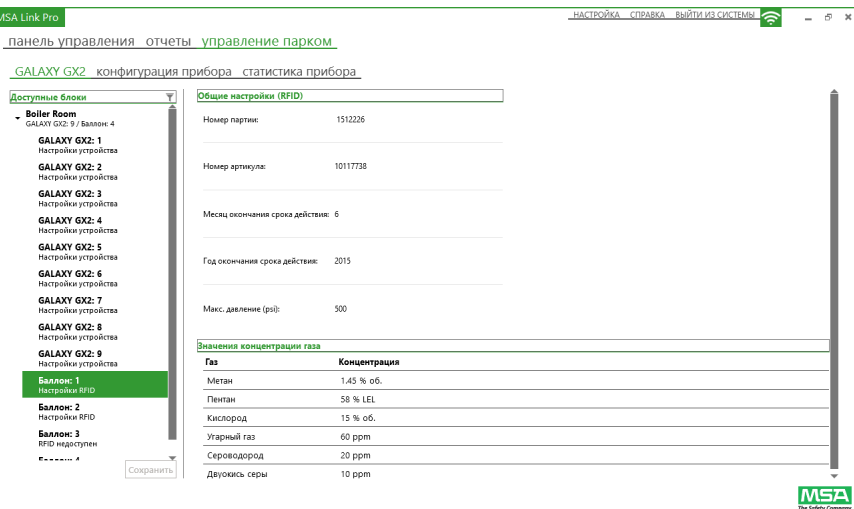

Пользователь не может изменить какую-либо информацию держателя баллонов, но если выбран номер баллона, пользователь может просмотреть данные баллона в области **Общие настройки**:

- номер партии;
- номер детали;
- месяц окончания срока действия;
- год окончания срока действия;
- макс. давление (фунт/кв.дюйм);
- значения концентрации газа.

Газовый баллон MSA с маркером RFID требуется для того, чтобы поля номера партии, номера детали и окончания срока действия были заполнены. Электронный держатель баллонов требуется для того, чтобы отображать давление в баллоне.

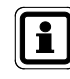

Любые изменения в управлении парком должны быть сохранены для обновления автоматических испытательных систем GALAXY GX2.

### **Вкладка «Конфигурация прибора»**

Пользователь может выбрать тип газоанализатора (ALTAIR, ALTAIR 2X, ALTAIR Pro, ALTAIR 4 или 4X, ALTAIR 5 или 5X) и настроить шаблоны, которые устанавливают параметры конкретных газоанализаторов. Затем пользователь может применять шаблоны конфигурации для других приборов того же типа без необходимости изменять параметры вручную.

Б

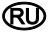

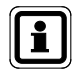

Данные, созданные при помощи автоматической испытательной системы Galaxy GX2 с версией прошивки ранее 1.06.72, не совместимы с MSA Link Pro 1.06.74 и более поздних версий.

 Шаблон должен быть сначала получен из газоанализатора, вставленного в испытательный стенд. При вставленном электронноцифровом USB-ключе безопасности MSA перейдите на страницу «Конфигурация прибора» на испытательном стенде и выберите «Сохранить параметры». Введите имя файла, содержащее до 24 символов, и выберите «Сохранить». Извлеките электронно-цифровой USB-ключ безопасности MSA из испытательного стенда и вставьте его в свободный порт ПК.

Чтобы импортировать конфигурацию газоанализатора, ранее сохраненную на электронно-цифровом USB-ключе безопасности MSA:

- (1) Выберите пункт меню **Импортировать конфигурацию** на странице **управление парком — конфигурация прибора**. Будет отображено диалоговое окно.
- (2) Выберите **каталог** электронно-цифрового USB-ключа безопасности MSA.
- (3) Выберите **файл** для импорта.
- (4) Выберите **Импортировать**.

Чтобы изменить шаблон:

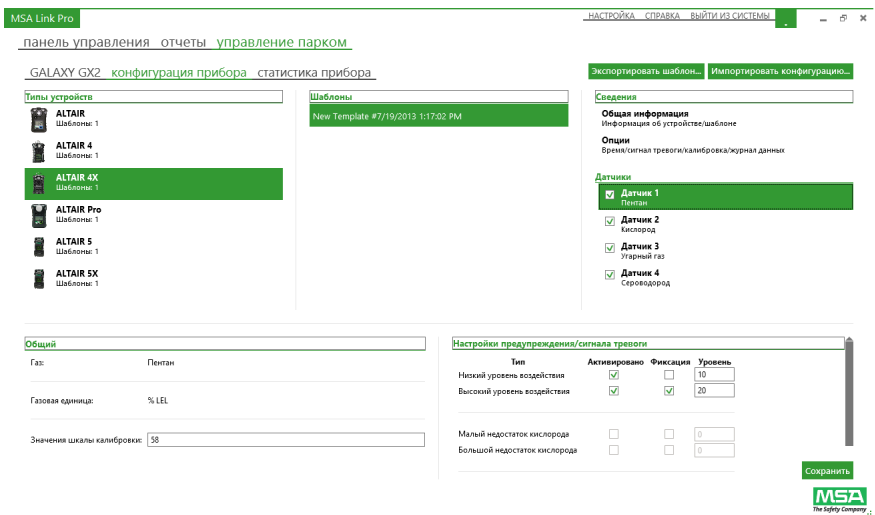

- (1) Выберите **шаблон**.
- (2) Выберите **Общая информация**, **Опции или Датчики** в правой панели экрана для изменения следующих параметров:

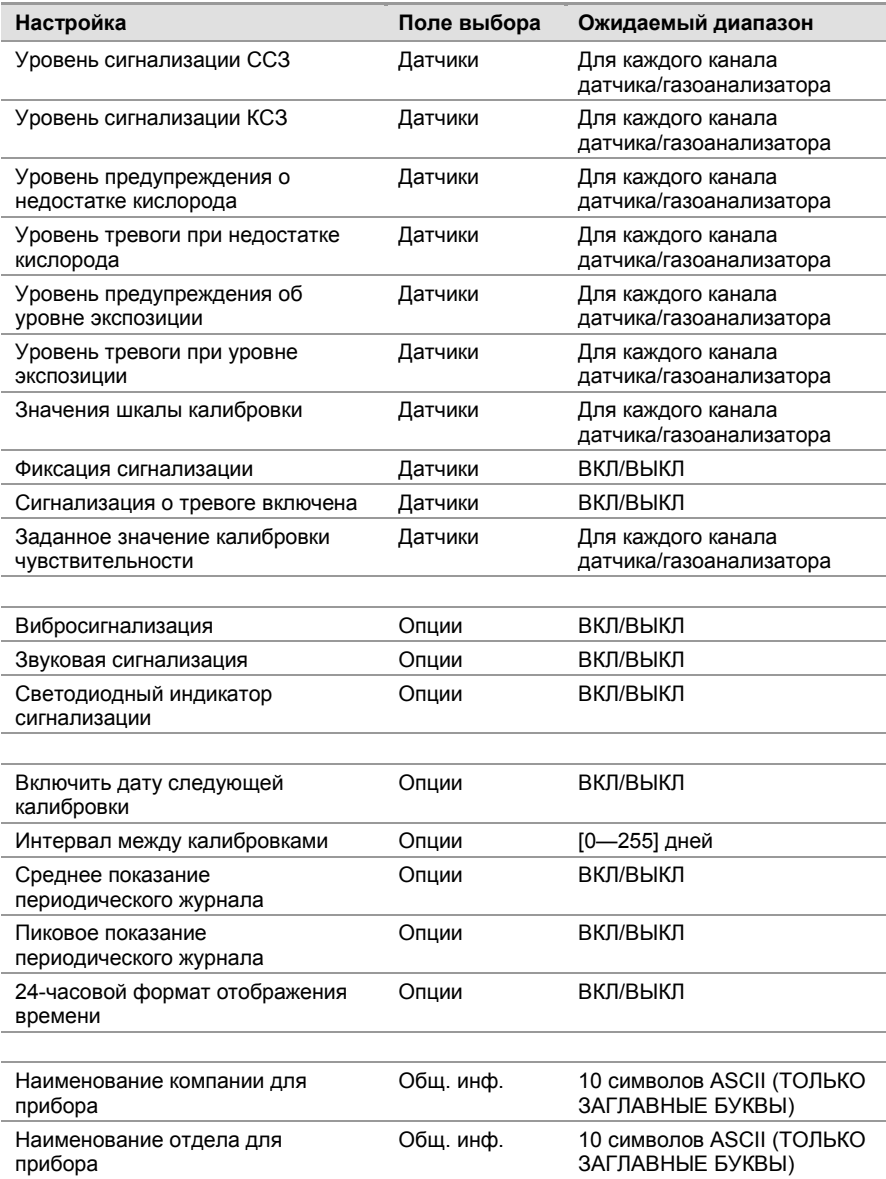

- (3) Введите допустимые значения, указанные в руководстве пользователя соответствующего газоанализатора.
- (4) Нажмите кнопку **Сохранить**.

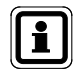

Если пользователь не выберет «Сохранить», все изменения шаблона будут потеряны.

Чтобы экспортировать шаблон:

- (1) Выберите **Экспортировать шаблон**. Будет отображено диалоговое окно «Сохранить как».
- (2) Введите **имя** файла экспорта и сохраните на разделе «Свободное пространство» электронно-цифрового USB-ключа безопасности.
- (3) Нажмите кнопку **Сохранить**.
- (4) Возьмите USB-ключ к главному испытательному стенду блока, в который вы хотите загрузить этот шаблон. См. раздел «Загрузка/удаление настроек» руководства по эксплуатации автоматической испытательной системы GALAXY GX2.

#### **Статистика прибора**

Пользователь может выбрать вкладку статистики прибора, чтобы получить доступ к информации о конфигурации прибора. Эта информация включает статистику по калибровкам и проверкам с подачей газа, сигнализациям, а также названия компании, отдела и имя пользователя. Записи о калибровках и проверках с подачей газа могут быть импортированы с карты памяти испытательного стенда при помощи вкладки статистики прибора. Инструкции по импорту записей приведены ниже в разделе «Импорт данных с карты SD».

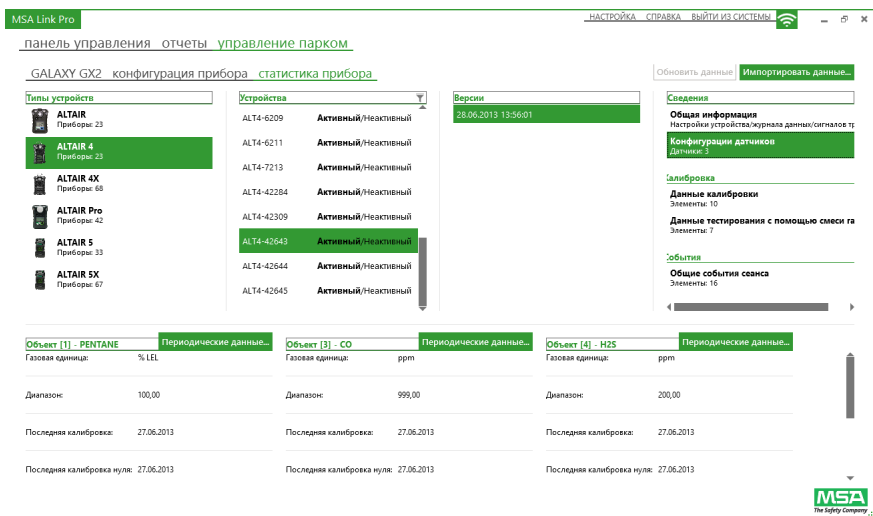

Статистику прибора и информацию о конфигурации можно просмотреть в следующих списках:

- **Типы устройств:** Перечисляет типы газоанализаторов в базе данных MSA Link Pro.
- **Устройства:** Перечисляет все серийные номера данного типа газоанализатора, которые находятся в базе данных.

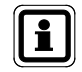

Поле «Активный/Неактивный» под заголовком **Устройства** используется для прекращения слежения программного приложения за газоанализатором.

**Пользователь должен сделать неактивным любой газоанализатор, который выводится из эксплуатации для обслуживания или снятия с эксплуатации. Таким образом приложение не будет отправлять ошибочные электронные письма «Истек срок годности тестирования с помощью смеси газов» или «Истек срок годности калибровки» для устройств, которые не эксплуатируются.**

Если «Неактивный» газоанализатор вставляется в испытательный стенд, его статус автоматически меняется на «Активный».

- **Версии:** Каждый раз, когда пользователь изменяет значение в конфигурации прибора, новая версия записывается в список. Это включает изменения датчиков X-Cell, параметров сигнализации и значений концентрации газа. Если изменения вносятся не в датчики X-Cell, эта информация не записывается как изменение версии.
- **Сведения:** Перечисляется общая информация о приборе и параметры датчика, в которых перечисляются настройки прибора. Можно выбрать оба этих поля, чтобы получить подробную информацию об устройстве из базы данных.
- **Калибровка:** Выберите «Данные калибровки» или «Тестирование с помощью смеси газов», чтобы отобразить все случаи калибровки или тестирования прибора, были ли они успешными или неудачными, а также статус срока службы его датчиков. (Применимо только для датчиков X-Cell.)
- **События:** В поле сигналов тревоги перечислены все записанные сигналы тревоги для прибора. В поле общих событий сеанса перечислены все остальные события.

#### **Примечания к приборам**

Теперь у пользователей есть возможность добавлять свои примечания к любому прибору в ПО MSA Link Pro. Примечания к приборам позволяют добавить любые данные в текстовом формате, которые могут быть важны для статистики.

Чтобы создать примечание, выполните следующие действия.

- (1) Выберите пункт меню **Статистика прибора** на странице **Управление парком**.
- (2) Выберите **прибор**, к которому хотите добавить примечание.
- (3) В столбце «Устройства» выберите значок «Примечание» (**CD**) слева от нужного прибора.
- (4) Введите **примечание** в поле **Новое примечание**.
- (5) Нажмите кнопку **Сохранить**.
- (6) Нажмите кнопку **Закрыть**.

Чтобы удалить примечание, следует выделить нужное примечание и нажать красный крестик (X) в конце выделенного ряда.

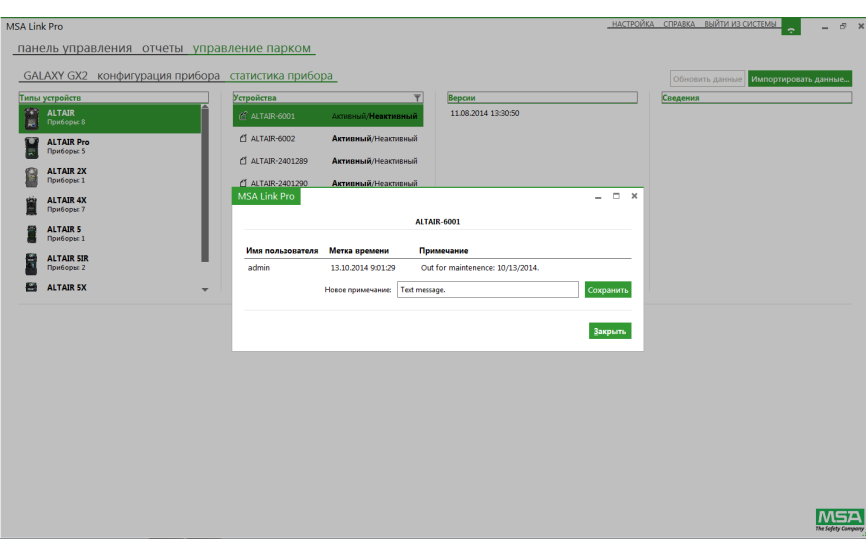

#### **Периодические данные**

Периодические данные показывают воздействие значений концентрации газа на газоанализатор за его историю вплоть до последней загрузки журнала.

Чтобы просмотреть периодические данные:

(1) Выберите **Сигнализация** из списка событий в правой панели, чтобы отобразить периодические данные, связанные с выбранным газоанализатором.

Стрелки на снимке экрана ниже показывают, что нужно выбрать для отображения периодических данных (указано сплошными красными стрелками).

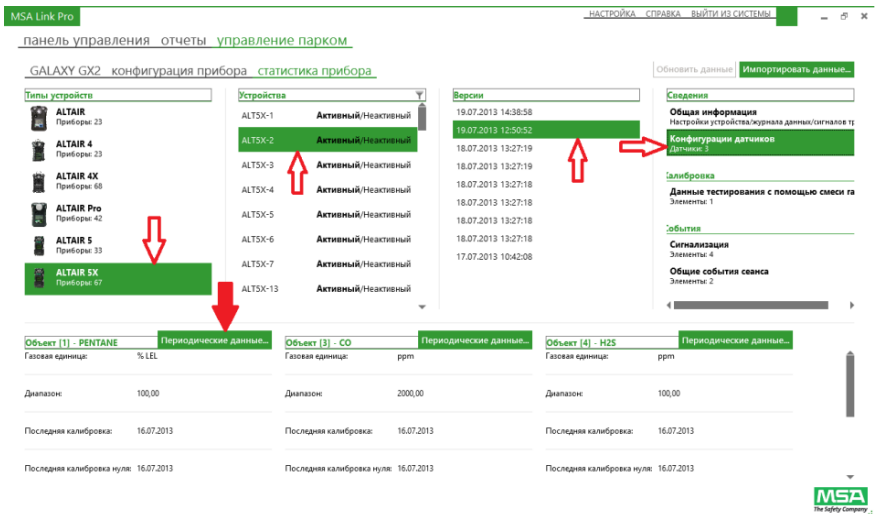

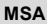

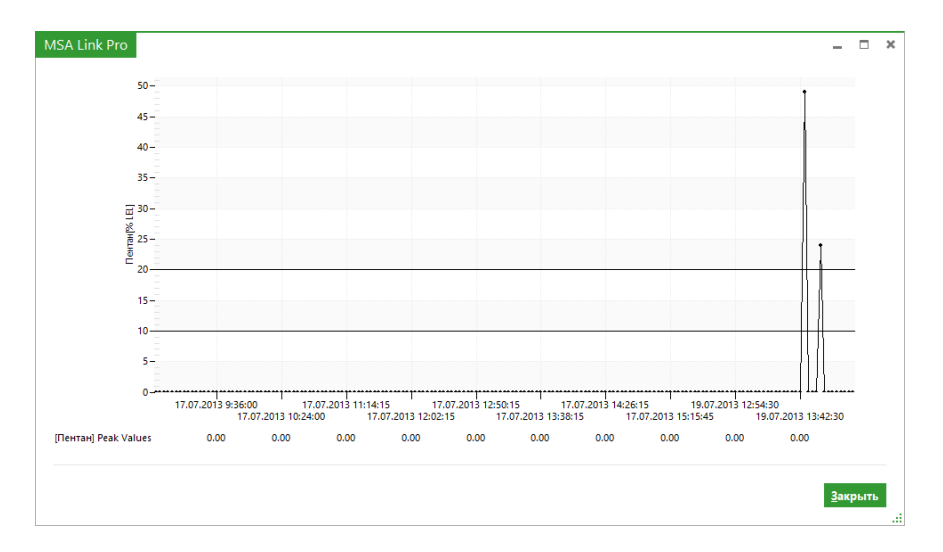

Будет отображен график периодических данных.

- (2) Удерживая нажатой кнопку мыши, протащите курсор по диагонали любого интересующего вас временного отрезка, и размер графика будет изменен для большего разрешения.
- (3) Нажмите кнопку **Закрыть**, чтобы вернуться к экрану статистики прибора.

# **Чтобы просмотреть периодические данные:**

(1) Выберите **Сигнализация** из списка событий в правой панели.

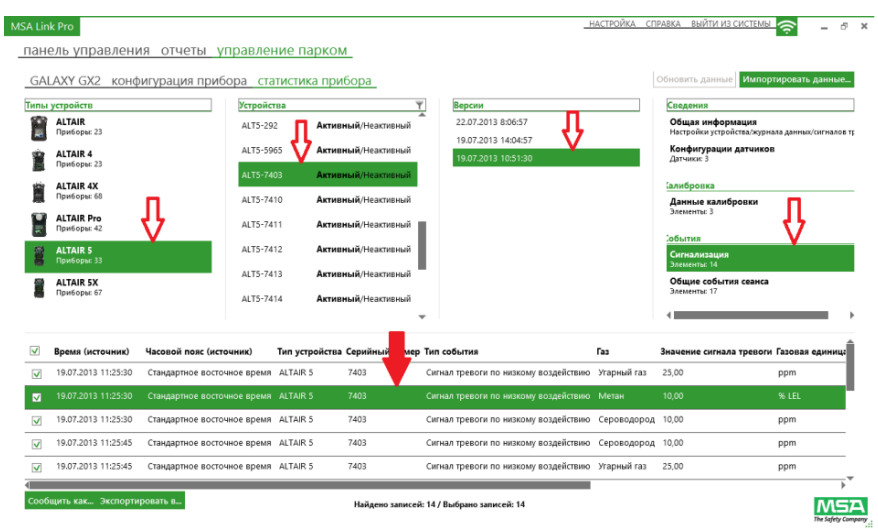

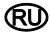

(2) Дважды щелкните на **выбранном сигнале тревоги**. Будет отображен график с 30-минутным интервалом.

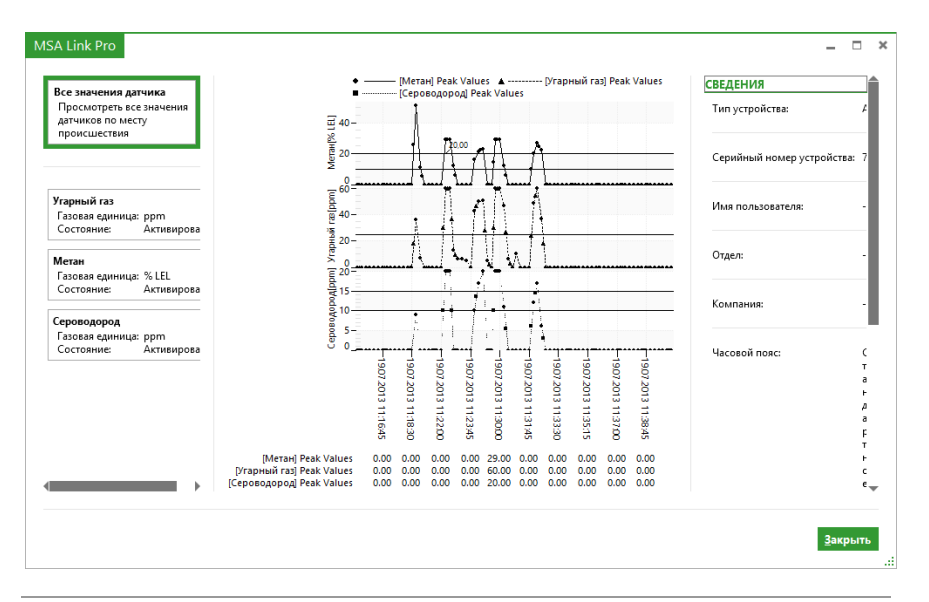

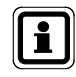

Пользователь может выбрать 30-минутный интервал просмотра для всех значений датчика прибора или для индивидуальных датчиков из списка в левой панели.

(3) Нажмите кнопку **Закрыть**, чтобы вернуться к экрану статистики прибора.

#### **Импорт данных с карты SD**

Кнопка «Импортировать данные» в правом верхнем углу экрана позволяет пользователю импортировать данные статистики прибора с карты памяти SD в главном испытательном стенде в базу данных MSA Link Pro. Чтобы импортировать данные с карты памяти SD, вставьте карту в компьютер и выберите «Импортировать данные». Данные с карты памяти SD будут сохранены в базе данных и доступны для последующих отчетов. Статистику прибора можно также экспортировать из испытательного стенда на электронно-цифровой USB-ключ безопасности.

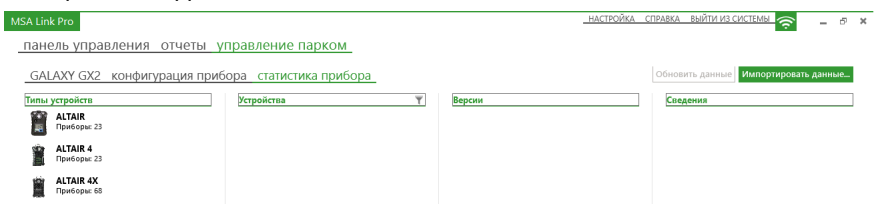

### **Обновить данные**

Кнопка «Обновить данные» загорается, когда программное приложение определяет, что доступны новые данные для обновления статистики прибора.

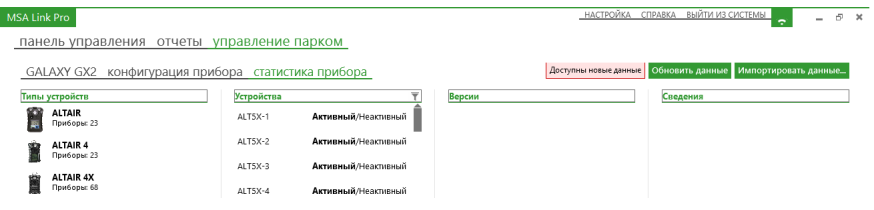

Данные, созданные при помощи автоматической испытательной системы Galaxy GX2 с версией прошивки ранее 1.06.72, не совместимы с MSA Link Pro 1.06.74 и более поздних версий. Обратитесь в службу поддержки клиентов компании MSA, чтобы получить программу, позволяющую импортировать записи, сделанные в предыдущих версиях прошивки.

# **8. Обновления**

## **8.1. Обновления программного обеспечения**

Обновления программного обеспечения можно загрузить с веб-сайта MSA, но для запуска приложения необходим USB-ключ MSA Link Pro.

Пользователи могут бесплатно загрузить новые версии программного приложения MSA Link Pro с веб-сайта компании MSA **www.msasafety.com** по мере их выпуска.

# **8.2. Установка обновлений**

- Если программное приложение не устанавливается на ПК пользователя, проверьте, что выполняются Системные требования (глава 3.1) для Установка программного обеспечения (глава 4).
- В случае сбоя установки будет создан файл отчета. Его нужно отправить по адресу **GX2\_MSALinkPro\_Support@msasafety.com** вместе с дополнительной информацией о настройке вашей системы, чтобы специалисты компании могли изучить его и предоставить вам поддержку.
- Если пользователь изменит файлы конфигурации GX2 CONNECT, при пользовательской установке могут возникнуть проблемы. В таком случае выберите **Восстановить значения по умолчанию** на экране конфигурации GX2 CONNECT при первоначальной установке.
- Если принято решение о том, что приложение должно быть установлено повторно, оно вначале должно быть полностью деинсталлировано.

Чтобы деинсталлировать приложение:

- (1) Дважды щелкните на **файле .exe**.
- (2) Выберите **Удалить.**
- (3) Выберите **OK**.

Альтернативная процедура деинсталляции:

- (1) Откройте меню Windows® **Установка и удаление программ**.
- (2) Выберите для удаления **Пакет GALAXY GX2**.

При любой из этих процедур приложение будет полностью деинсталлировано.

Для повторной установки:

- (1) Дважды щелкните на **файле .exe**.
- (2) Будет отображен экран установки. Выберите вариант **Пользовательская установка**.
- (3) Убедитесь, что значения портов правильные.
- (4) Продолжайте установку.

# **9. Поиск и устранение неполадок**

Программное приложение MSA Pro Link — дружелюбный к пользователю пакет для контроля деятельности автоматических испытательных систем GALAXY GX2. Существует ограниченное количество неполадок, которые могут возникнуть, но если ваше предприятие столкнется с проблемой, не указанной в следующем списке, свяжитесь со службой поддержки клиентов MSA.

### **9.1. Полномочия**

- Если возникнет проблема с полномочиями и произойдет сбой установки, просмотрите файл отчета, созданный в конце процесса установки, из диалогового окна, которое будет отображено.
- Сводный отчет содержит пять или шесть значений. Ноль считается хорошим значением. Если значение не равно нулю, отчет об установке может сообщить вам, для какого ключа реестра нет полномочий.
- Проконсультируйтесь с вашим системным администратором для определения необходимого ключа реестра.

# **9.2. Работа в сети**

Панель управления приложения отобразит сообщение о разрыве связи в случае потери сетевого соединения.

- (1) Проверьте статический IP-адрес на экране **Настройки сети** на испытательном стенде.
- (2) Проверьте, что сетевой кабель подключен к задней части главного испытательного стенда.
	- (a) Если сетевой кабель не подключен, вставьте его на место и подождите 30 секунд.
	- (b) Выйдите из экрана статического IP-адреса и выберите его снова, чтобы обновить.
	- (c) Проверьте, что IP-адрес присутствует.
- (3) Если поле статического IP-адреса все еще пустое, **перезапустите** испытательный стенд.
- (4) Перейдите к экрану **Настройки сети** и проверьте IP-адрес.

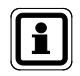

Если поле все еще пустое, свяжитесь с вашим системным администратором. Если IP-адрес присутствует, вернитесь к программному приложению.

(5) Выберите экран **Настройка**.

**RD** 

- (6) Убедитесь, что **Сетевой адрес** совпадает со **Статическим IP-адресом** главного испытательного стенда.
- (7) Убедитесь, что для параметра **Испытательный блок включен** установлено значение **Да**.
- (8) Убедитесь, что ваш **сетевой брандмауэр** не блокирует связь между блоком испытательных стендов и программным приложением. Порты TCP 5555 и 4530 должны быть открыты. Можно настроить другие порты во время пользовательской установки.

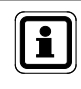

Если проблема не исчезает, перезапустите GX2 CONNECT. Если это не решает проблему, свяжитесь со службой поддержки клиентов MSA.

## **9.3. Программное приложение не запускается**

Если программное приложение не запускается после установки, убедитесь, что цифровой USB-ключ вставлен в ПК.

### **9.4. Использование программного приложения**

Если во время доступа к базе данных SQL экран приложения станет серым, это нормальное поведение во время получения данных. После сбора данных экран примет обычный вид.

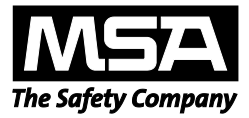

*For local MSA contacts, please visit us at MSAsafety.com*

*Because every life has a purpose...*